# **Radiology & Cardiology Management**

### Provider Orientation Session for Summit Health

Effective January 1, 2021

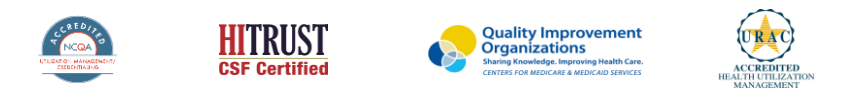

©2022 eviCore healthcare. All Rights Reserved. This presentation contains CONFIDENTIAL and PROPRIETARY information

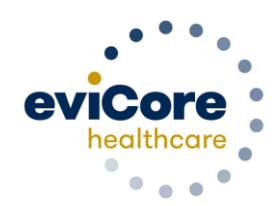

# **Agenda**

• Company Overview

- Clinical Approach
- Program Overview
- Submitting Requests
- Prior Authorization Outcomes & Special Considerations
- Reconsideration Options
- Provider Portal Overview
- Additional Provider Portal Features
- Provider Resources
- Q & A

### **Company Overview**

©eviCore healthcare. All Rights Reserved. This presentation contains CONFIDENTIAL and PROPRIETARY information. 3

# **Medical Benefits Management (MBM)**

### **Addressing the complexity of the healthcare system**

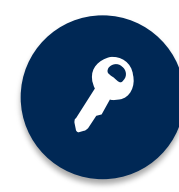

10 Comprehensive solutions

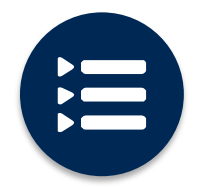

Evidence-based clinical guidelines

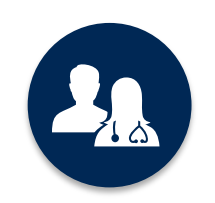

5k<sup>+</sup> employees, including **1k+ clinicians**

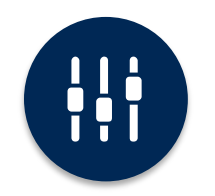

Advanced, innovative, and intelligent technology

# **Clinical Approach**

©eviCore healthcare. All Rights Reserved. This presentation contains CONFIDENTIAL and PROPRIETARY information. 5

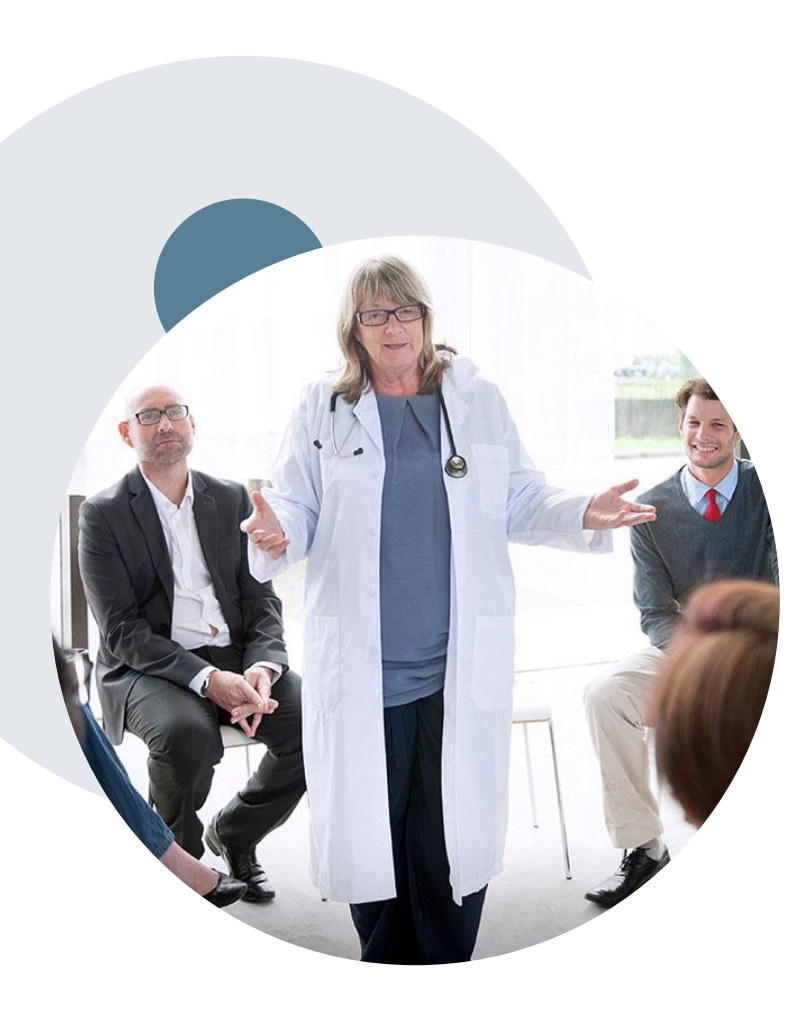

.

### **Evidence-Based Guidelines**

### **The foundation of our solutions**

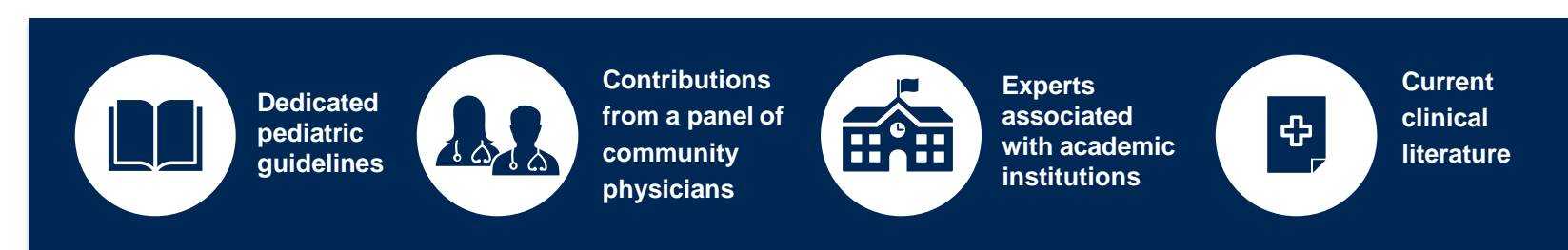

### **Aligned with National Societies:**

- American College of Cardiology
- American Heart Association
- American Society of Nuclear Cardiology
- Heart Rhythm Society
- American College of Radiology
- American Academy of Neurology
- American College of Chest Physicians
- American College of Rheumatology
- American Academy of Sleep Medicine
- American Urological Association
- National Comprehensive Cancer Network
- American Society for Radiation Oncology
- American Society of Clinical Oncology
- American Academy of Pediatrics
- American Society of Colon and Rectal Surgeons
- American Academy of Orthopedic Surgeons
- North American Spine Society
- American Association of Neurological Surgeons
- American College of Obstetricians and Gynecologists
- The Society of Maternal-Fetal Medicine

# **Clinical Staffing –** Multispecialty Expertise

### **Dedicated nursing and physician specialty teams for a wide range of solutions**

- **Anesthesiology**
- **Cardiology**
- **Chiropractic**
- **Emergency Medicine**
- **Family Medicine**
	- Family Medicine / OMT
	- Public Health & General Preventative Medicine
		-
- **Gastroenterology Internal Medicine**
	- Cardiovascular Disease
	- Critical Care Medicine
	- Endocrinology, Diabetes & Metabolism
	- Geriatric Medicine
	- Hematology
	- Hospice & Palliative Medicine
	- Medical Oncology
	- Pulmonary Disease
	- Rheumatology
	- Sleep Medicine

.

• Sports Medicine

- **Medical Genetics**
- **Nuclear Medicine**
- **OB / GYN**
	- Maternal-Fetal Medicine
- **Oncology / Hematology**
- **Orthopedic Surgery**
- **Otolaryngology** 
	- **Pain Mgmt. / Interventional Pain**
- **Pathology** 
	- Clinical Pathology
	- **Pediatric**
		- Pediatric Cardiology
		- Pediatric Hematology-Oncology
	- **Physical Medicine & Rehabilitation**  Pain Medicine
	- **Physical Therapy**
	- **Radiation Oncology Radiology**
	- **•** Diagnostic Radiology
		- Neuroradiology
		- Radiation Oncology
		- Vascular & Interventional Radiology

**Sleep Medicine**

- $\circ$  **Sports Medicine**
- **Surgery**
	- Cardiac
	- General
	- Neurological

**400<sup>+</sup>**

medical

directors

**Covering 51** specialties

- Spine
- Thoracic
- Vascular
- **Urology**

**1k<sup>+</sup>**

nurses

# **Utilization Management –** the Prior Authorization Process

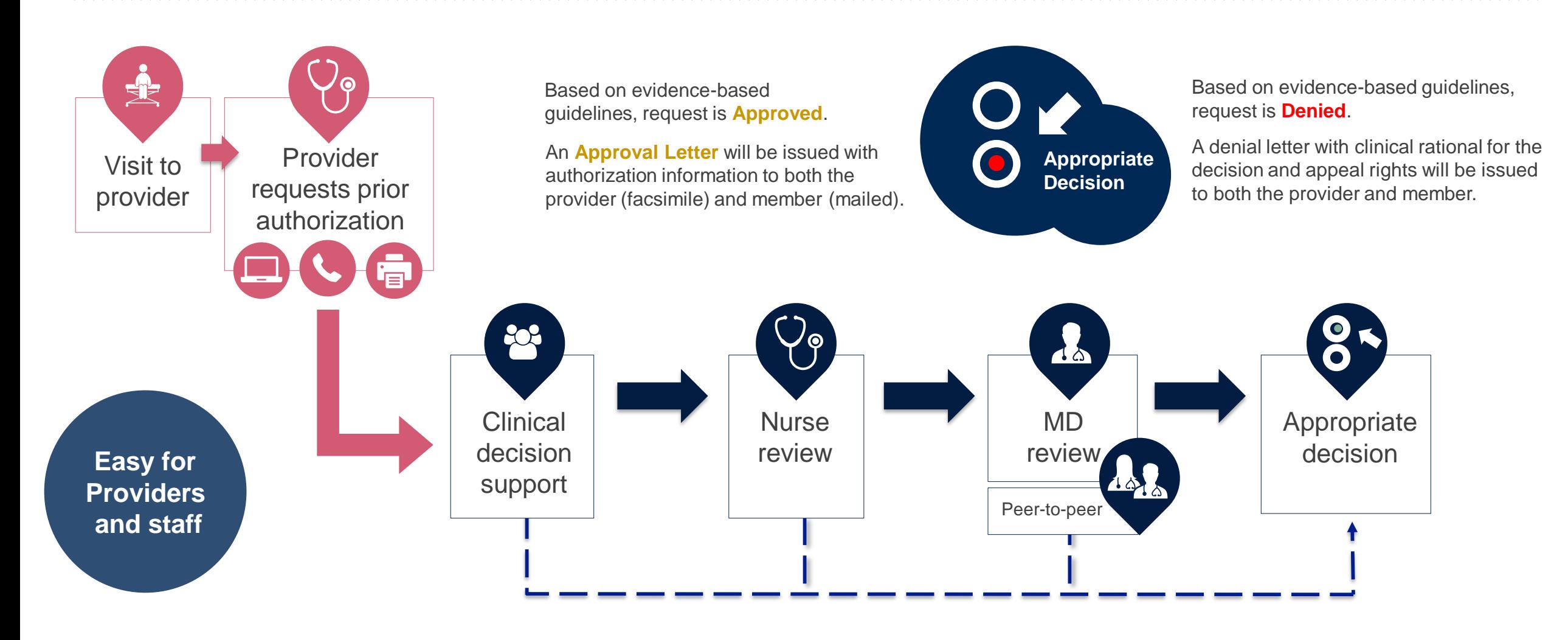

# **Program Overview**

# **Summit Health Prior Authorization Services**

eviCore healthcare (eviCore) will begin accepting prior authorization requests for radiology & cardiology services on December 14, 2020 for dates of service January 1, 2021 and after for Medicare Advantage members.

> Prior authorization applies to the following services:

- **Outpatient**
- **Diagnostic**
- Elective / Non-emergent

Prior authorization does **NOT** apply to services performed in:

- **Emergency Rooms**
- Observation Services
- **Inpatient Stays**

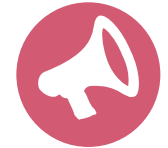

.

Providers should verify member eligibility and benefits on the secured provider log-in section at: [https://www.yoursummithealth.com](https://www.yoursummithealth.com/)

# Radiology Solution

### **Covered Services:**

### **Advanced imaging services**

• CT, CTA

.

- MRI, MRA
- PET, PET/CT
- Nuclear Medicine

To find a **complete list** of radiology Current Procedural Terminology (CPT) codes that **require prior authorization through eviCore**, please visit:

<https://www.evicore.com/resources/healthplan/SummitHealth>

# Cardiology Solution

### **Covered Services:**

### **Advanced imaging and diagnostic services**

- **Stress Testing** 
	- Myocardial Perfusion Imaging (SPECT & PET)
	- **Stress Echocardiography**
- Cardiac CT & MRI
- Echocardiography; Transthoracic, Transesophageal
- Diagnostic Heart Catheterization

### **Implantable device services**

**Pacemakers** 

.

• Implantable Cardioverter Defibrillator (ICD)

To find a **complete list** of radiology Current Procedural Terminology (CPT) codes that **require prior authorization through eviCore**, please visit:

<https://www.evicore.com/resources/healthplan/SummitHealth>

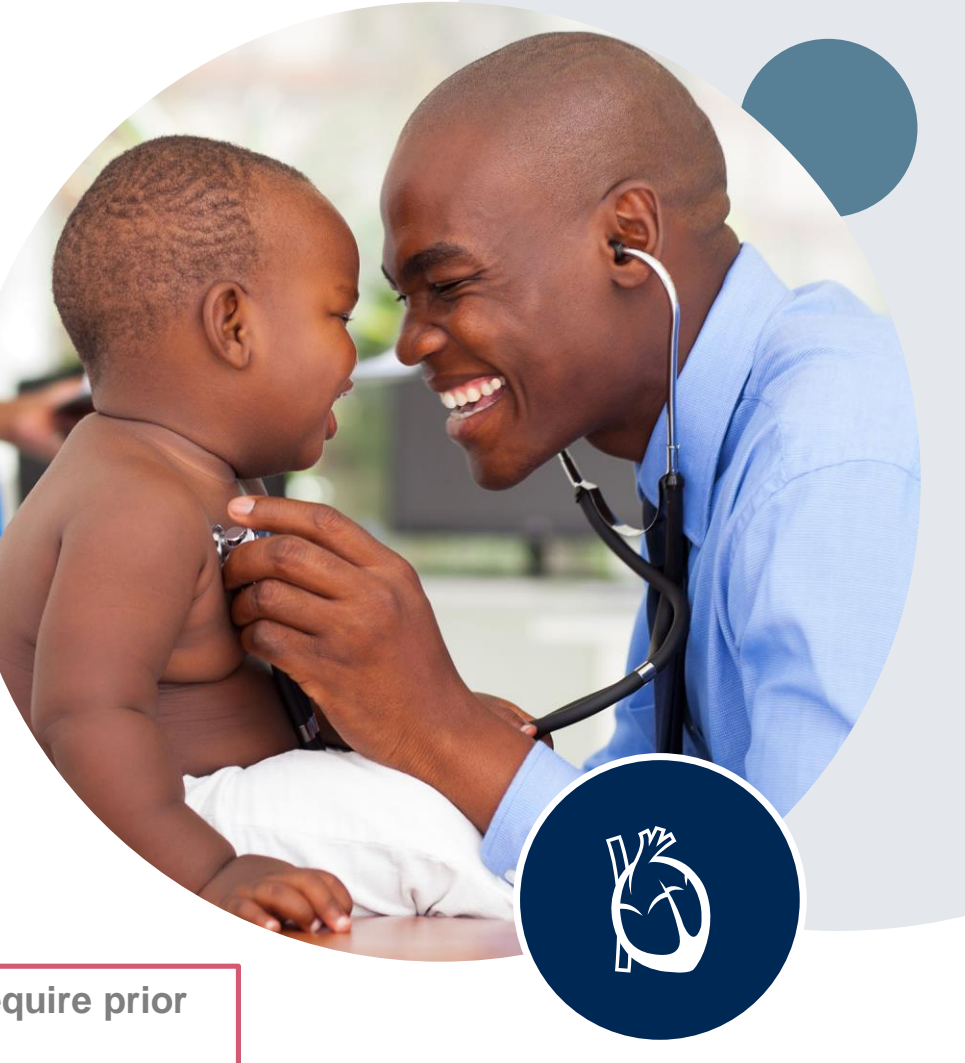

# **Submitting Requests**

©eviCore healthcare. All Rights Reserved. This presentation contains CONFIDENTIAL and PROPRIETARY information. 13

# **Methods to Submit Prior Authorization Requests**

### **eviCore Provider Portal (preferred)**

The eviCore online portal www.eviCore.com is the quickest, most efficient way to request prior authorization and check authorization status, and it's available 24/7

#### **Phone Number:**

.

#### **Fax Number:**

844.303.8451 Monday through Friday:  $7$  am  $-7$  pm local time

800.540.2406 PA requests are accepted via fax and can be used to submit additional clinical information, portal preferred

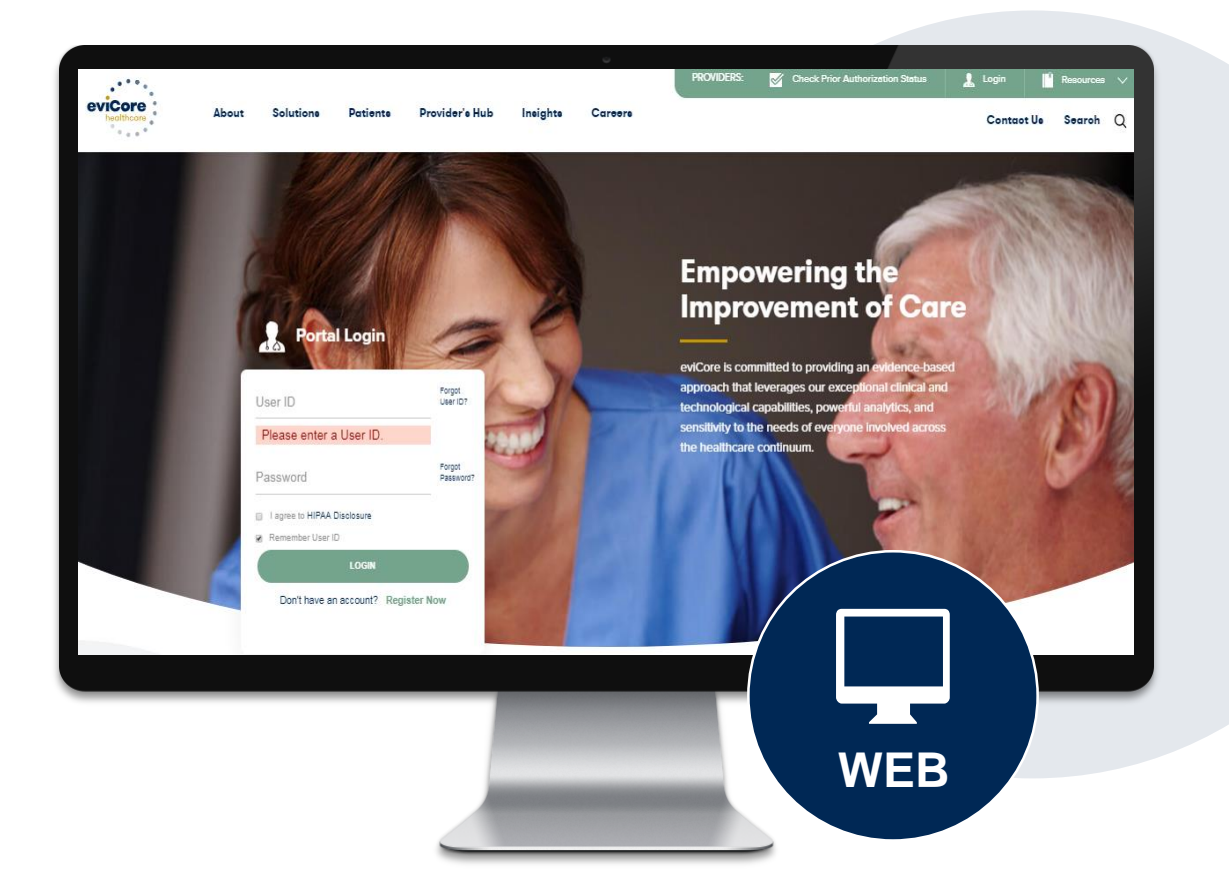

# **Benefits of Provider Portal**

**Did you know that most providers are already saving time submitting prior authorization requests online? The provider portal allows you to go from request to approval faster. Following are some benefits & features:**

- Saves time: Quicker process than phone authorization requests
- Available 24/7: You can access the portal any time and any day
- Save your progress: If you need to step away, you can save your progress and resume later
- Upload additional clinical information: No need to fax in supporting clinical documentation, it can be uploaded on the portal to support a new request or when additional information is requested
- View and print determination information: Check case status in real-time
- Dashboard: View all recently submitted cases

.

• Duplication feature: If you are submitting more than one prior authorization request, you can duplicate information to expedite submittals

# **Keys to Successful Prior Authorizations**

**To obtain prior authorization on the very first submission, the provider submitting the request will need to gather four categories of information:**

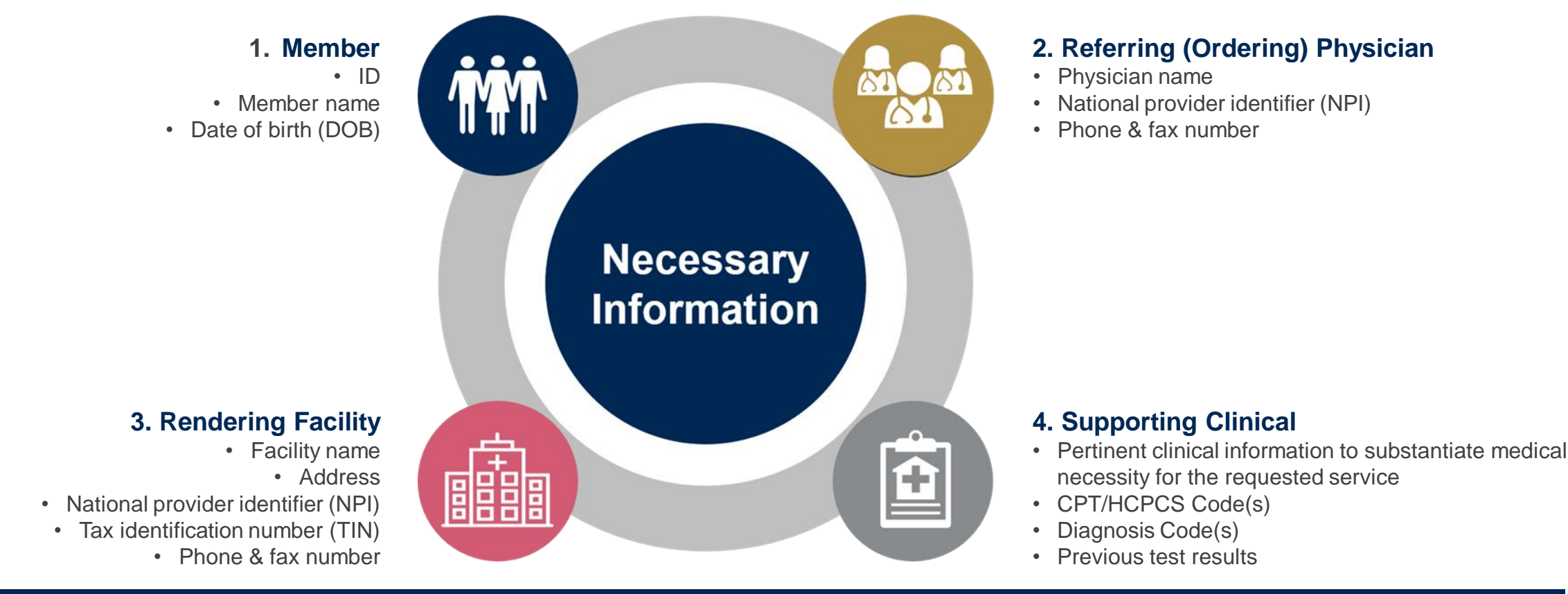

# **Insufficient Clinical – Additional Documentation Needed**

### **Additional Documentation to Support Medical Necessity**

If all required pieces of documentation are not received, or are insufficient for eviCore to reach a determination, the following will occur:

A Hold Letter will be faxed to the Requesting Provider requesting additional documentation

To ensure that a determination is completed within the designated timeframe, the case will remain on hold until the requested information is received.

.

The Provider must submit the additional information to eviCore

Requested information must be received within the timeframe as specified in the Hold Letter.

eviCore will review the additional documentation and reach a determination

Determination will be completed within 2 business days

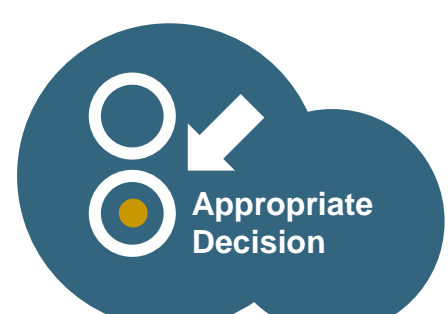

# **Prior Authorization Outcomes & Special Considerations**

# **Prior Authorization Approval**

### **Approved Requests**

.

- Standard requests are processed within 2 business days after receipt of all necessary clinical information
- Urgent requests are processed within 24 hours after receipt of complete clinical information
- Authorizations are valid for 90 days from the date of the determination
- Authorization letters will be faxed to the ordering physician & rendering facility
- When initiating a case on the web you can receive e-notifications when a determination is made Members will receive a letter by mail
- Approval information can be printed on demand from the eviCore portal: [www.eviCore.com](http://www.evicore.com/)

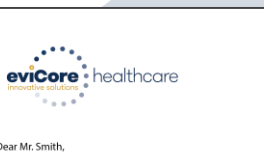

Lorem ipsum dolor sit amet, consectetuer adipiscing elit, sed diam nonummy nibh euismod tincidun ut laoreet dolore magna aliquam erat volutpat. Ut wisi enim ad minim veniam, quis nostrud exerci tation ullamcorper suscipit lobortis nisl ut aliquip ex ea commodo consequat. Duis autem vel eum iriure dolor in hendrerit in vulputate velit esse molestie consequat, vel illum dolore eu feugiat nulla facilisis at vero eros et accumsan et iusto odio dignissim qui blandit praesent luptatum zzril deler augue duis dolore te feugait nulla facilisi.

Lorem insum dolor sit amet, cons ectetuer adipiscing elit, sed diam nonummy nibh euismod tincidur ut laoreet dolore magna aliquam erat volutpat. Ut wisi enim ad minim veniam, quis nostrud exerci tation ullamcorper suscipit lobortis nisl ut aliquip ex ea commodo consequat.

Lorem ipsum dolor sit amet, consectetuer adipiscing elit, sed diam nonummy nibh euismod tincidun ut laoreet dolore magna aliquam erat volutpat. Ut wisi enim ad minim veniam, quis nostrud exerci tation ullamcorper suscipit lobortis nisl ut aliquip ex ea commodo consequat. Duis autem vel eum iriure dolor in hendrerit in vulnutate velit esse molestie conseguat, vel illum dolore eu feugiat nulla facilisis at vero eros et accumsan et iusto odio dignissim qui blandit praesent luptatum zzril delenit augue duis dolore te feugait nulla facilisi.Lorem ipsum dolor sit amet, cons ectetuer adipiscing elit, se diam nonummy nibh euismod tincidunt ut laoreet dolore magna aliquam erat volutpat. Ut wisi enim ad minim veniam, quis nostrud exerci tation ullamcorper suscipit lobortis nisl ut aliquip ex ea comm do conseguat

Lorem ipsum dolor sit amet, consectetuer adipiscing elit, sed diam nonummy nibh euismod tincidun ut laoreet dolore magna aliquam erat volutpat. Ut wisi enim ad minim veniam, quis nostrud exerci tation ullamcorper suscipit lobortis nisl ut aliquip ex ea commodo consequat. Duis autem vel eum iriure dolor in hendrerit in vulputate velit esse molestie consequat, vel illum dolore eu feugiat nulla facilisis at vero eros et accumsan et iusto odio dignissim qui blandit praesent luptatum zzril delenit Lorem ipsum dolor sit amet, cons ectetuer adipiscing elit, sed diam nonummy nibh euismod tincidur ut laoreet dolore magna aliquam erat volutpat. Ut wisi enim ad minim veniam, quis nostrud exerci

# **When a Request is Determined as Inappropriate**

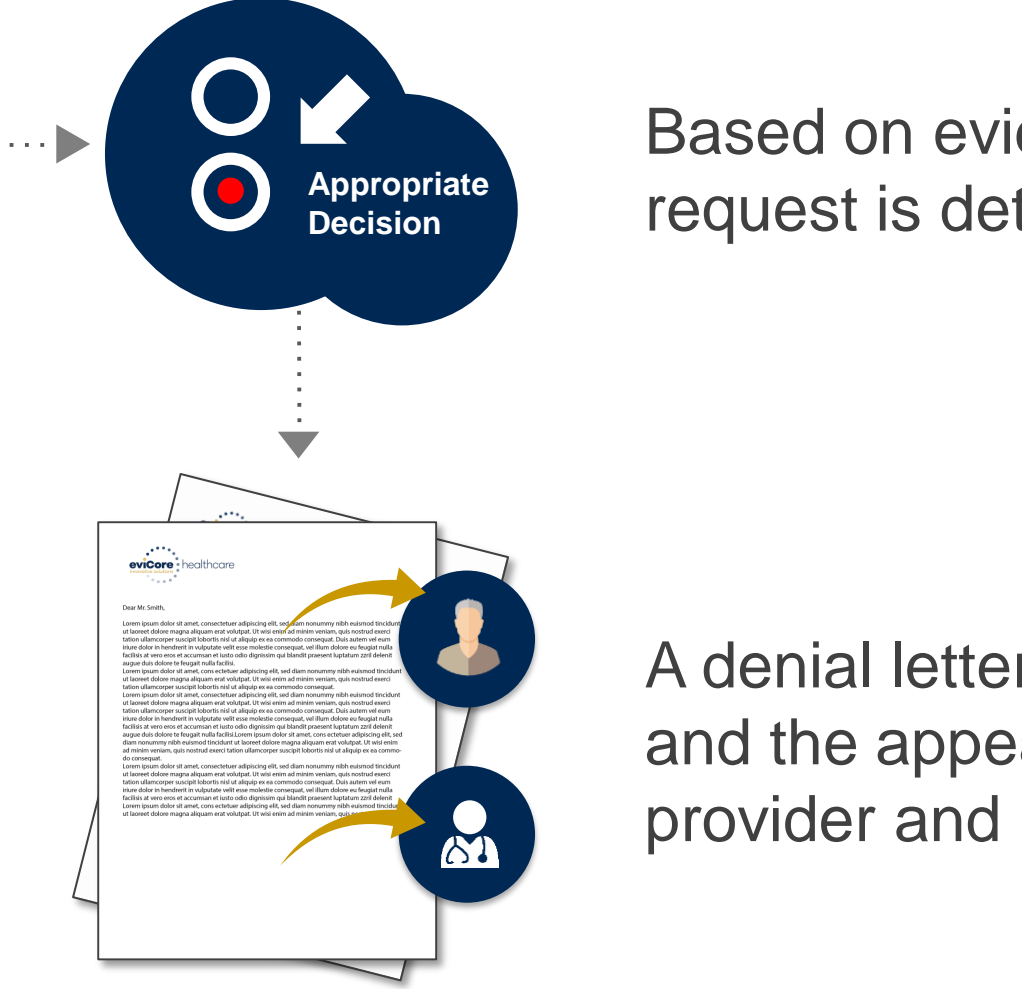

Based on evidence-based guidelines, request is determined as **inappropriate**.

A denial letter with the rationale for the decision and the appeal rights will be issued to both the provider and member.

# **Special Circumstances**

#### **Retrospective (Retro) Authorization Requests**

Requests are not allowed after the service was performed

#### **Urgent Prior Authorization Requests**

- eviCore uses the NCQA/URAC definition of **urgent**: when a delay in decisionmaking may seriously jeopardize the life or health of the member
- Can be initiated on provider portal or by phone
- Urgent request will be reviewed within 24 hours after receiving complete clinical information

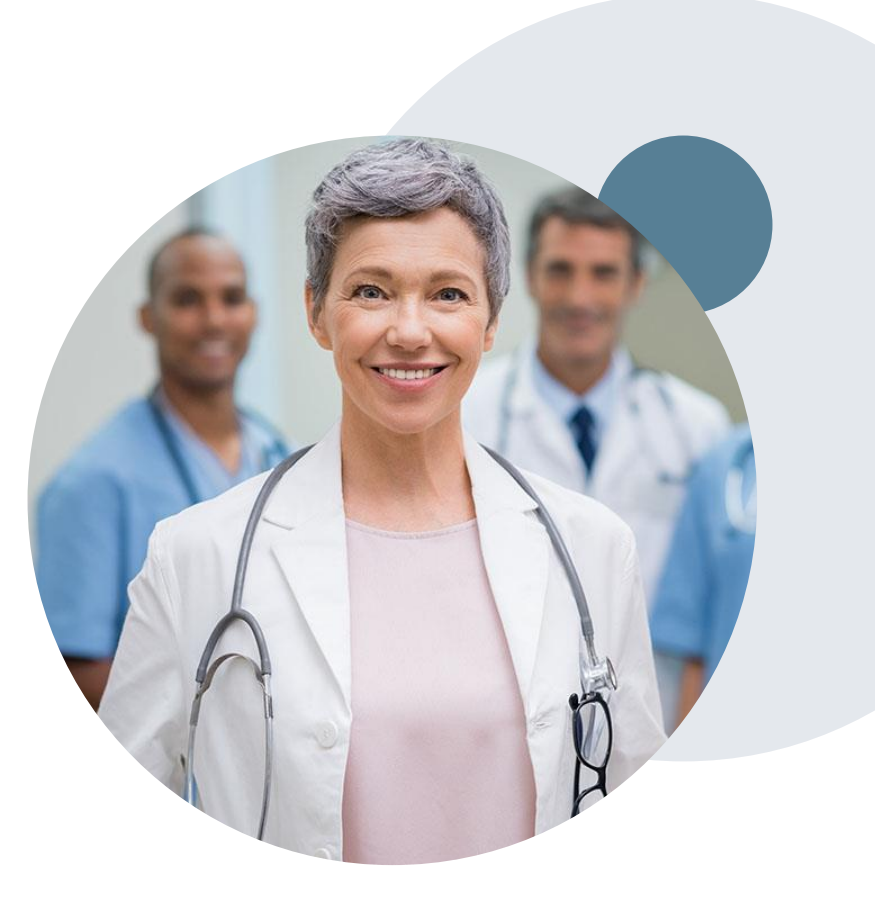

# **Special Circumstances cont.**

#### **Alternative Recommendation**

- An alternative recommendation may be offered, based on eviCore's evidencebased clinical guidelines
- The ordering provider can either accept the alternative recommendation or request a reconsideration for the original request
- Providers have up to 60 business days to contact eviCore to accept the alternative recommendation

### **Authorization Update**

- If updates are needed on an existing authorization, you can contact eviCore by phone
	- Medical necessity review is needed for upcode contrast of an approved request & if changing the modality
- If the authorization is not updated and a different facility location or CPT code is submitted on the claim, it may result in a claim denial

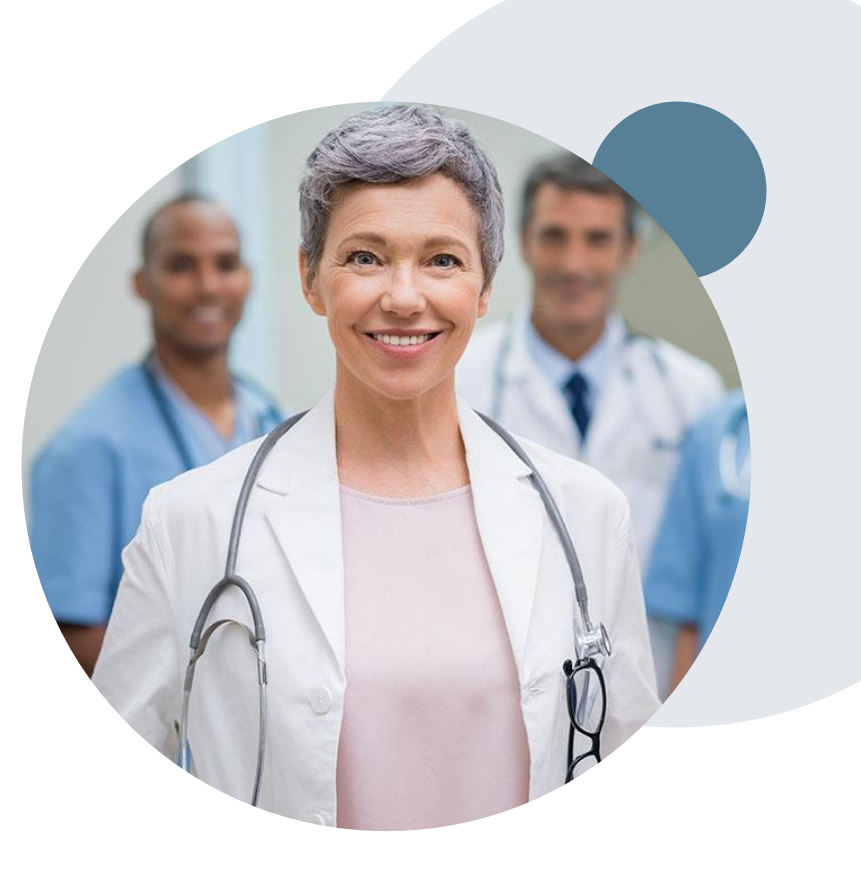

### **Reconsideration Options**

©eviCore healthcare. All Rights Reserved. This presentation contains CONFIDENTIAL and PROPRIETARY information. 23

# **Post-Decision Options**

### **My case has been denied. What's next?**

- Providers are often able to utilize post-decision activity to secure case review for overturn consideration
- Your determination letter is the best immediate source of information to assess what options exist on a case that has been denied

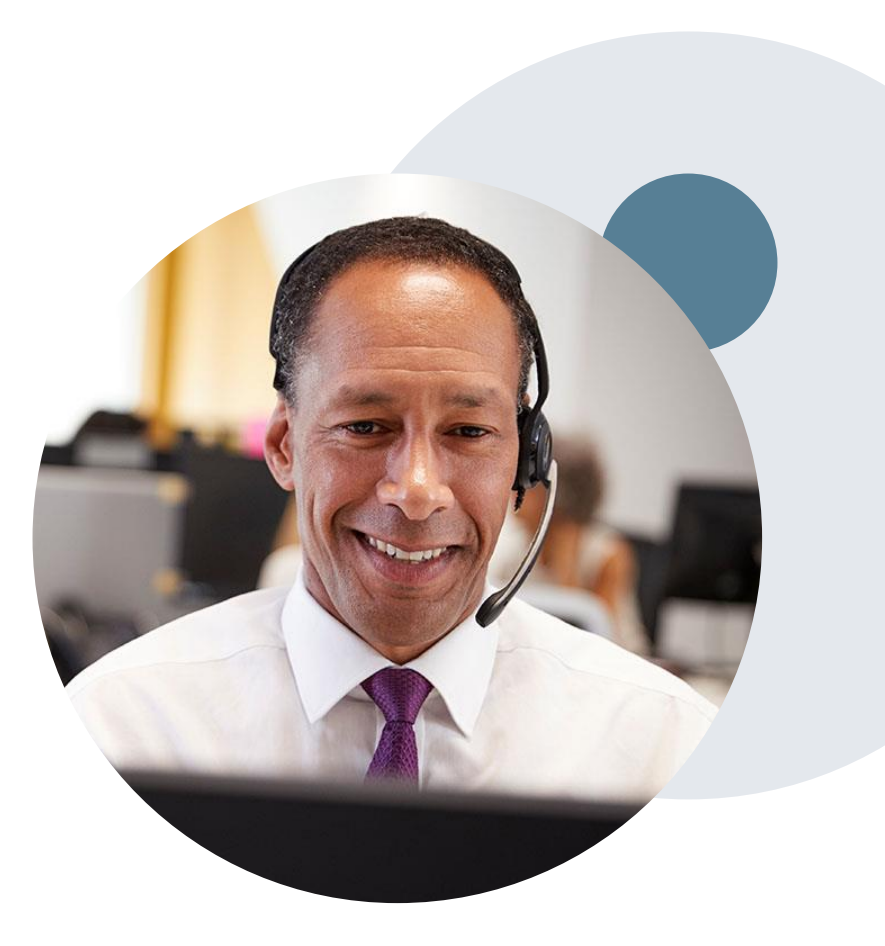

# **Pre-Decision Options: Medicare Members**

### **I've received a request for additional clinical information. What's next?**

#### **Submission of Additional Clinical Information**

- eviCore will notify providers telephonically and in writing before a denial decision is issued on Medicare cases
- You can submit additional clinical information to eviCore for consideration per the instructions received

.

• Additional clinical information must be submitted to eviCore in advance of the due date referenced

#### **Pre-Decision Clinical Consultation**

- Providers can choose to request a Pre-Decision Clinical Consultation instead of submitting additional clinical information
- The Pre-Decision Clinical Consultation must occur prior to the due date referenced
- If additional information was submitted, we proceed with our determination and are not obligated to hold the case for a Pre-Decision Clinical Consultation, even if the due date has not yet lapsed

**Note:** Providers can request a Clinical Consultation with an eviCore physician to better understand the reason for denial however, once a denial decision has been made, the decision cannot be overturned via Clinical Consultation

### **Provider Portal Overview**

©eviCore healthcare. All Rights Reserved. This presentation contains CONFIDENTIAL and PROPRIETARY information. 26

### **Portal Compatibility**

**Provider's Hub Jutions Patients** 

### **Provider's Hub**

### **Portal Login**

.

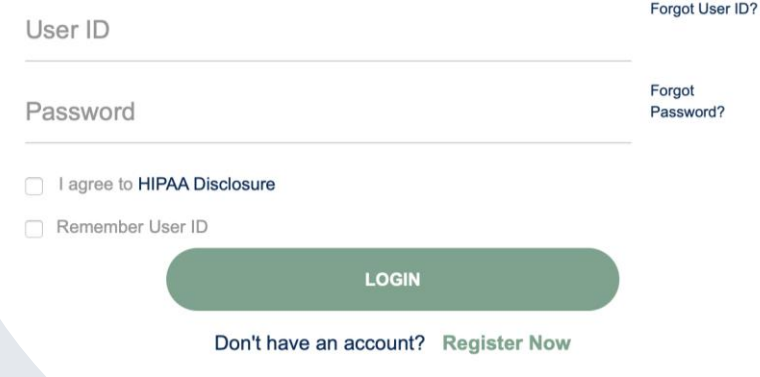

The eviCore.com website is compatible with the following web browsers:

- Google Chrome
- Mozilla Firefox
- Internet Explorer 9, 10, and 11

You may need to disable pop-up blockers to access the site. For information on how to disable pop-up blockers for any of these web browsers, please refer to our **Disabling Pop-Up Blockers quide**.

### **Portal Login**  $\Delta$ Forgot User ID User ID? Forgot Password Password? I agree to HIPAA Disclosure Remember User ID **LOGIN** Don't have an account? Register Now

.

# **eviCore healthcare Website**

### **Visit www.evicore.com**

### **Already a user?**

If you already have access to eviCore's online portal, simply log-in with your User ID and Password and begin submitting requests in real-time!

### **Don't have an account?**

Click "Register Now" and provide the necessary information to receive access today!

# **Creating An Account**

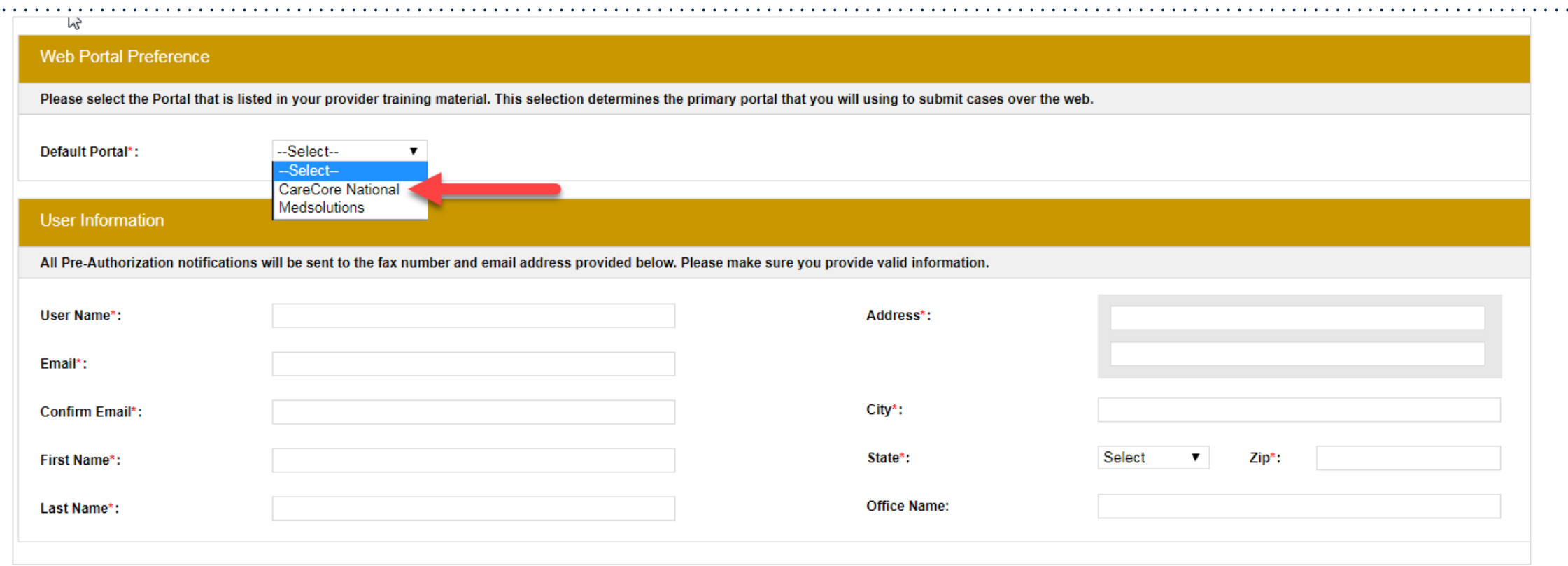

- **Select CareCore National as the Default Portal, complete the User Information section in full, and Submit Registration.**
- **You will immediately be sent an email with a link to create a password. Once you have created a password, you will be redirected to the log-in page.**

.

 $\mathbf{a}^{\prime}$  ,  $\mathbf{a}^{\prime}$  ,  $\mathbf{a}^{\prime}$ 

 $\mathbf{r}$  ,  $\mathbf{r}$  ,  $\mathbf{r}$  ,  $\mathbf{r}$  ,  $\mathbf{r}$  ,  $\mathbf{r}$  ,  $\mathbf{r}$ 

### **Welcome Screen**

.

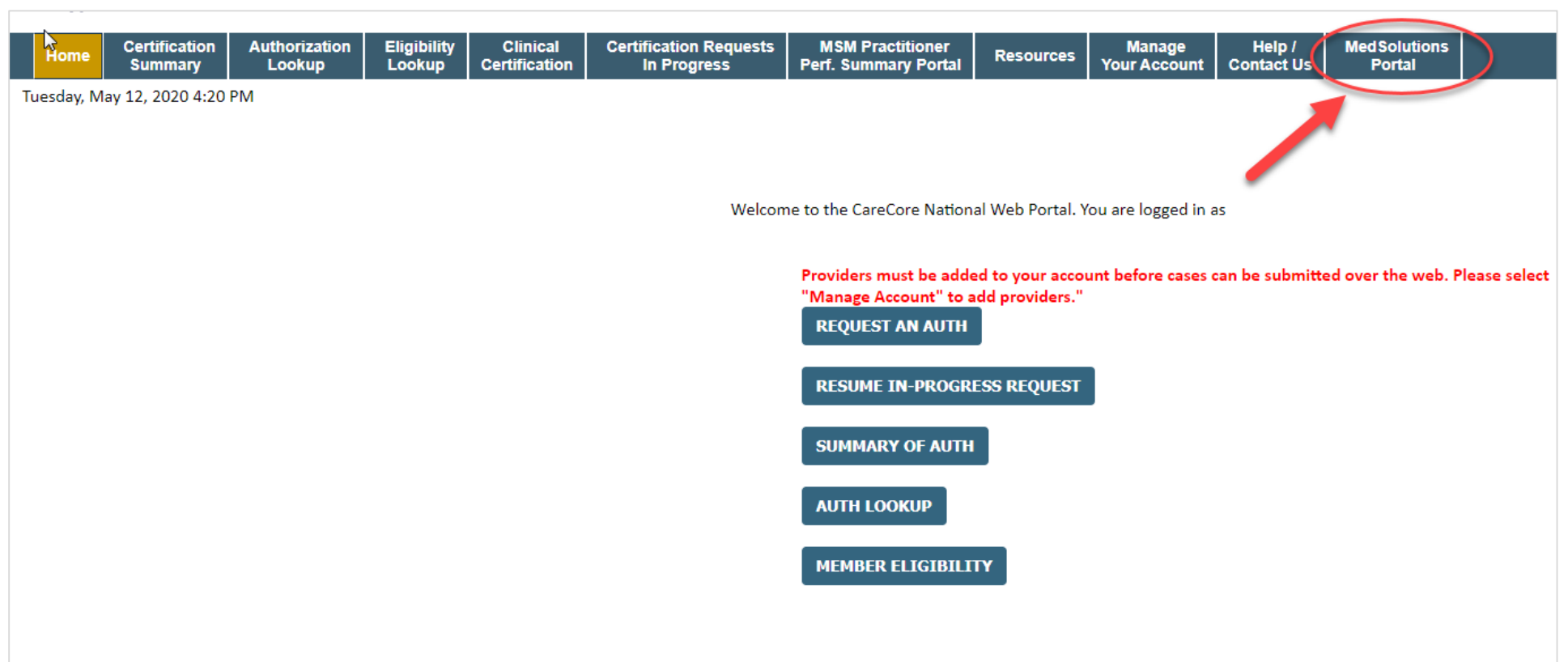

**Note: You can access the MedSolutions Portal at any time without having to provide additional login information. Click the MedSolutions Portal on the top-right corner to seamlessly toggle back and forth between the two portals.**

# **Add Practitioners**

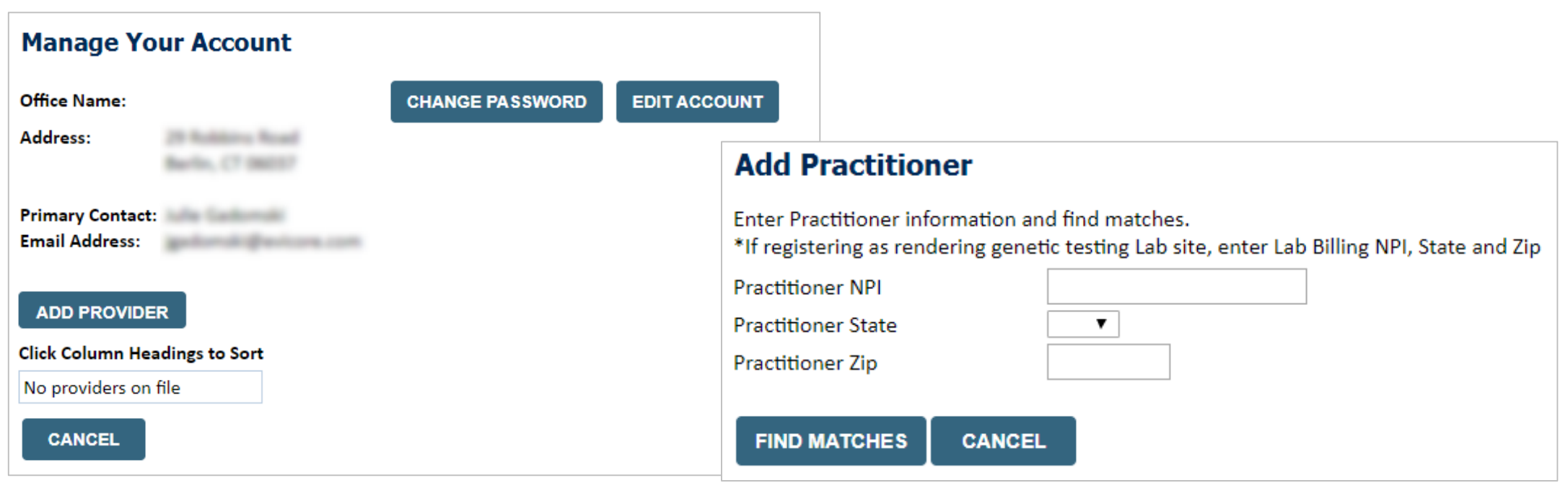

- Select the "**Manage Your Account**" tab, then the **Add Provider**
- Enter the NPI, state, and zip code to search for the provider
- Select the matching record based upon your search criteria
- Once you have selected a practitioner, your registration will be complete
- You can also click "**Add Another Practitioner**" to add another provider to your account
- You can access the "**Manage Your Account**" at any time to make any necessary updates or changes

# **Initiating A Case**

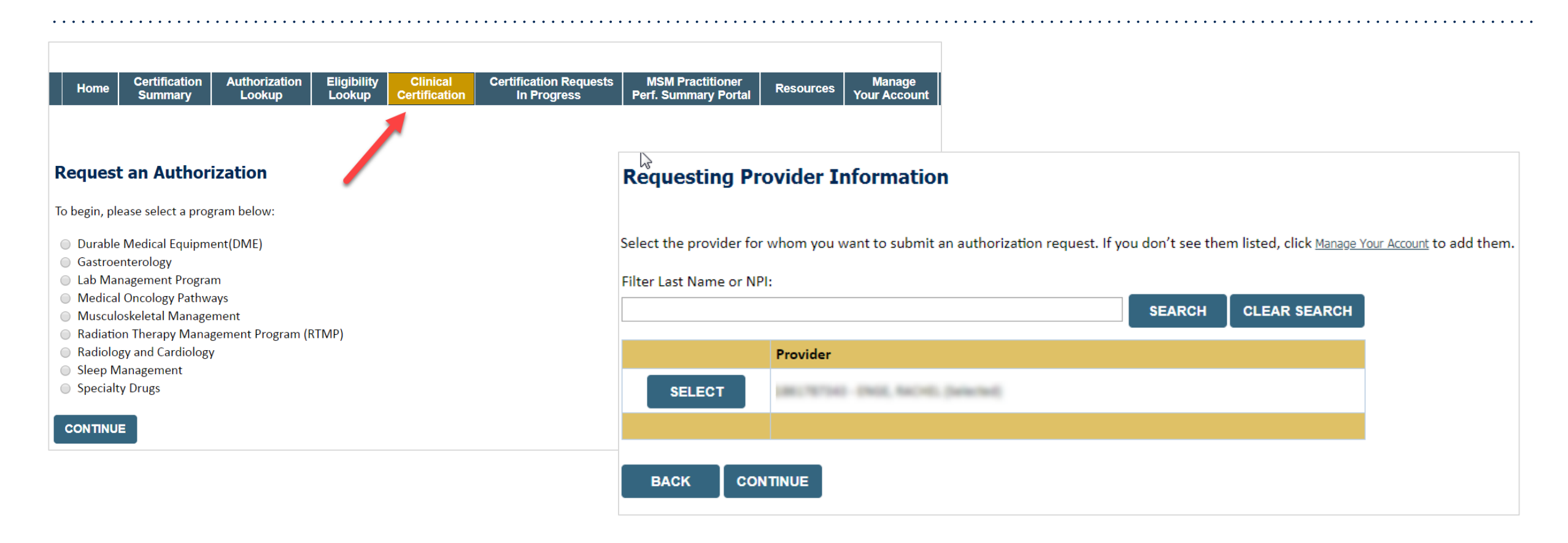

- **Choose Clinical Certification to begin a new request**
- **Select the appropriate program**

.

• **Select "Requesting Provider Information"** 

# **Select Health Plan & Provider Contact Info**

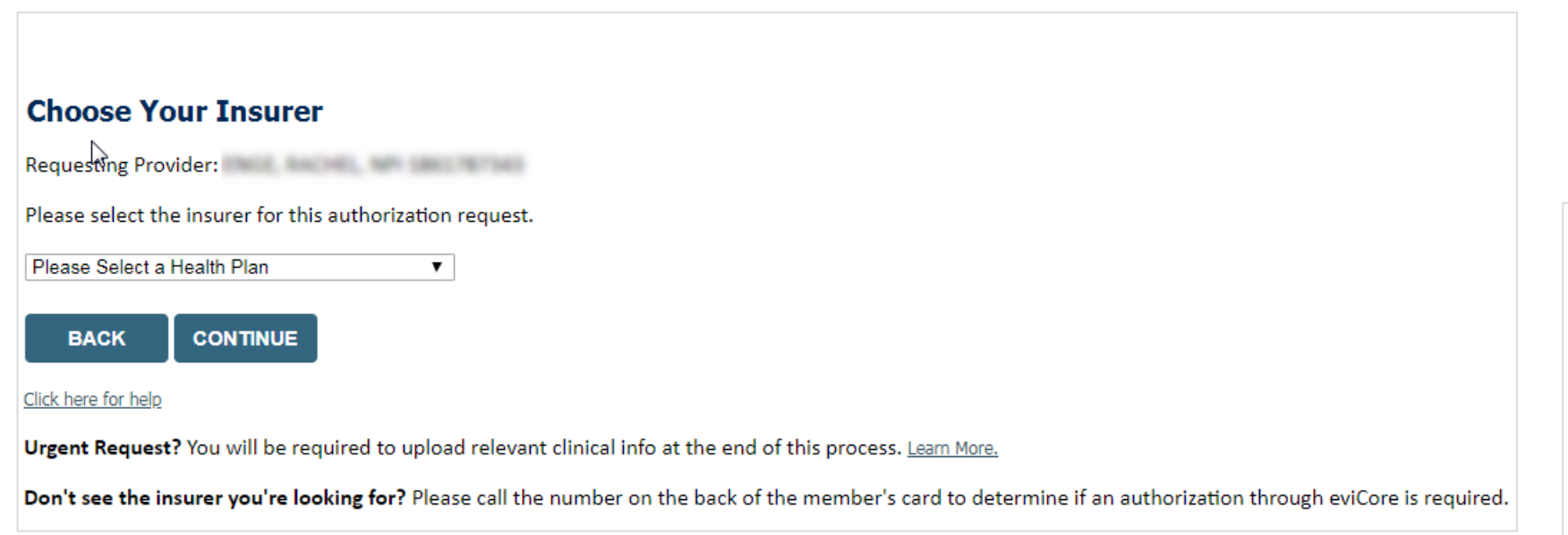

- **Choose the appropriate Health Plan for the request**
- **Once the plan is chosen, select the provider address in the next drop-down box**
- **Select CONTINUE and on the next screen Add your contact info**
- **Provider name, fax and phone will pre-populate, you can edit as necessary**
- **By entering a valid email you can receive e-notifications**

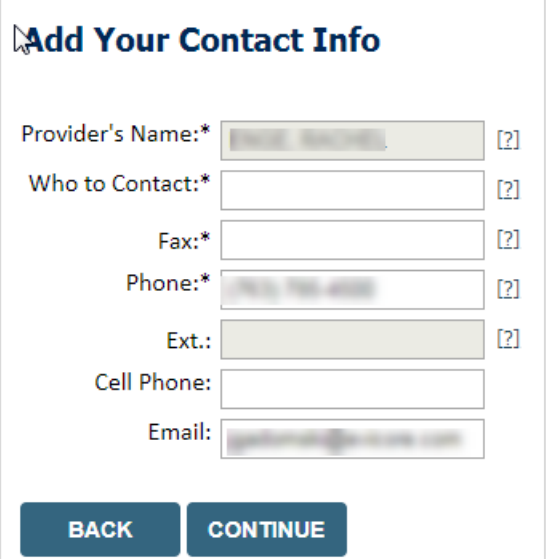

# **Member & Request Information**

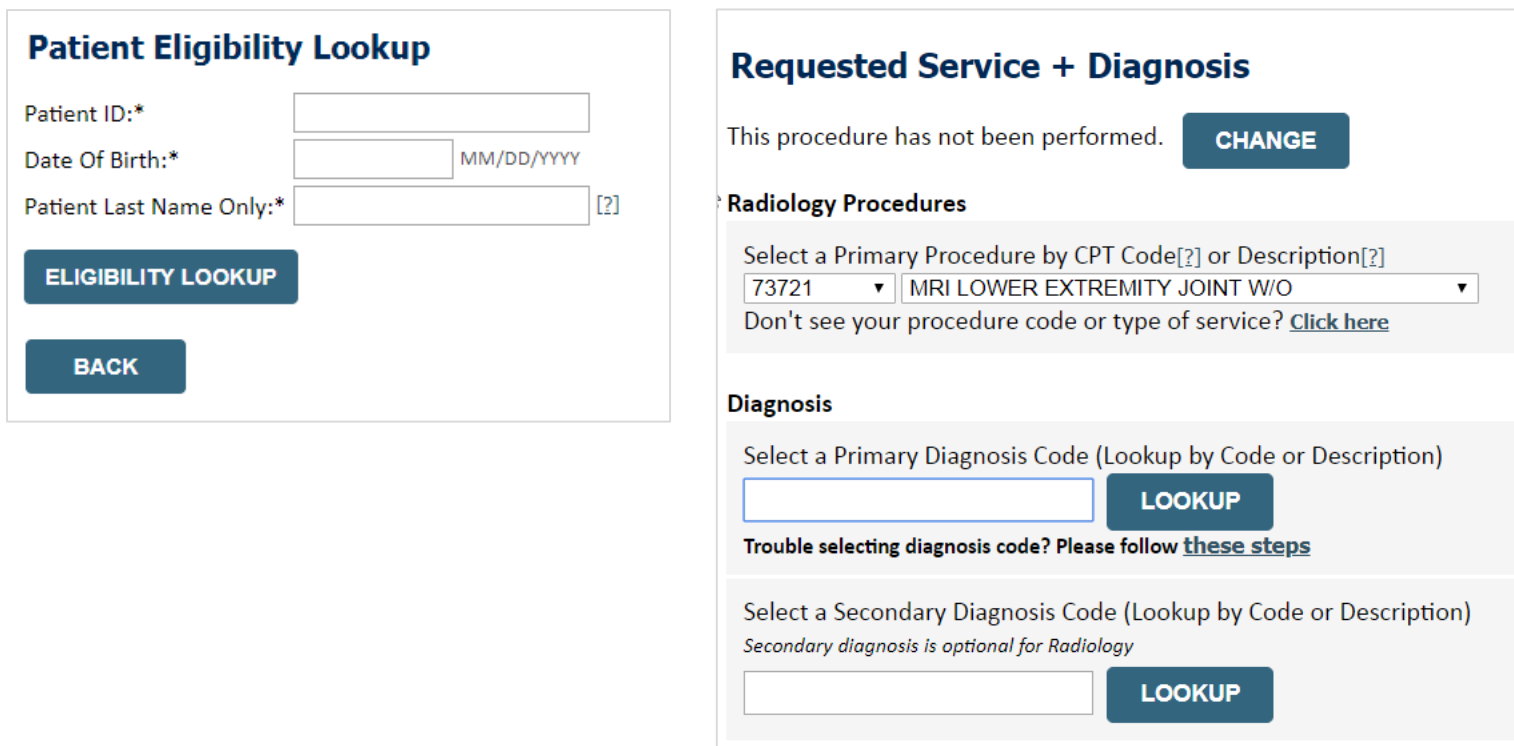

- **Enter the member information, including the patient ID number, date of birth, and last name. Click Eligibility Lookup**
- **Next screen you can enter CPT code & diagnosis code**

# **Verify Service Selection**

#### **Requested Service + Diagnosis**

Confirm your service selection.

.

Click here for help

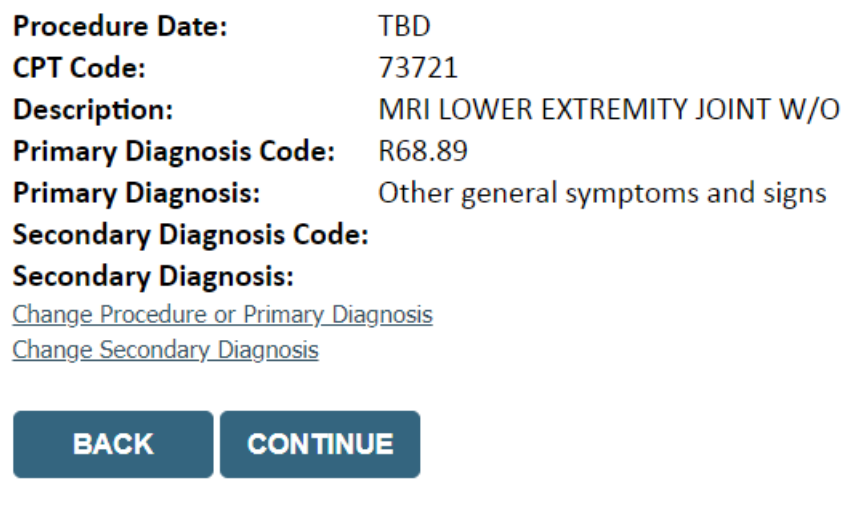

- **Verify requested service & diagnosis**
- **Edit any information if needed by selecting Change Procedure or Primary Diagnosis**
- **Click continue to confirm your selection**

### **Site Selection**

.

Start by searching NPI or TIN for the site where the procedure will be performed. You can search by any fields listed. Searching with NPI, TIN, and zip code is the most efficient.

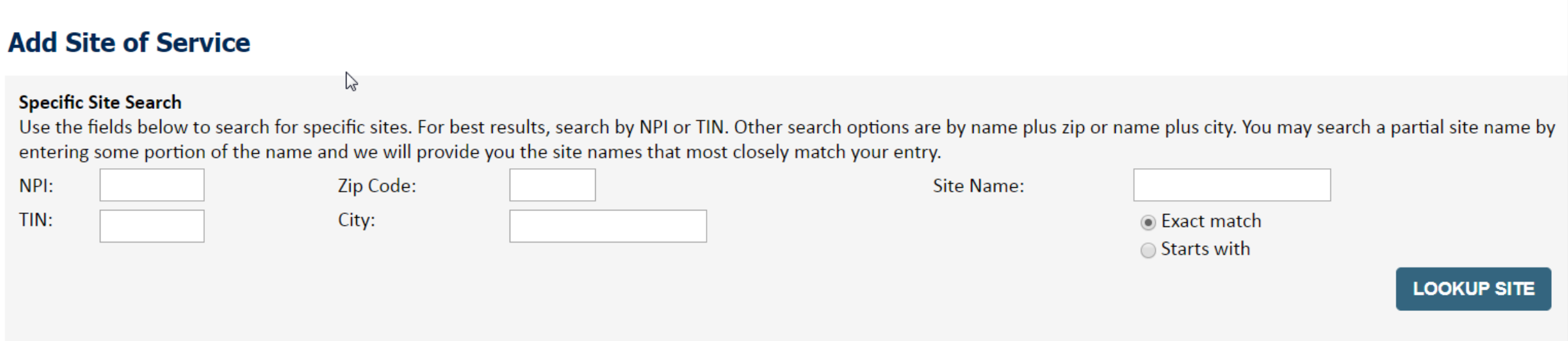

• **Select the specific site where the testing/treatment will be performed.** 

# **Clinical Certification**

#### **Proceed to Clinical Information**

You are about to enter the clinical information collection phase of the authorization process.

Once you have clicked "Continue," you will not be able to edit the Provider, Patient, or Service information entered in the previous steps. Please be sure that all this data has been entered correctly before continuing.

In order to ensure prompt attention to your on-line request, be sure to click SUBMIT CASE before exiting the system. This final step in the on-line process is required even if you will be submitting additional information at a later time. Failure to formally submit your request by clicking the SUBMIT CASE button will cause the case record to expire with no additional correspondence from eviCore.

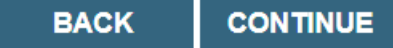

- **Verify that all information is entered and make any changes needed**
- **You will not have the opportunity to make changes after this point**

# **Standard or Urgent Request?**

- If your request is urgent select **No**
- When a request is submitted as Urgent, you will be required to upload relevant clinical information
- If the case is standard select **Yes**

- You can upload up to FIVE documents in .doc, .docx, or .pdf format
- Your case will only be considered Urgent if there is a successful upload

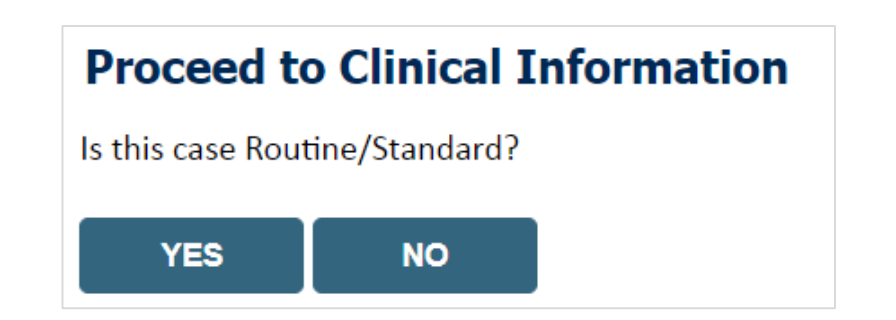

# **Proceed to Clinical Information – Example of Questions**

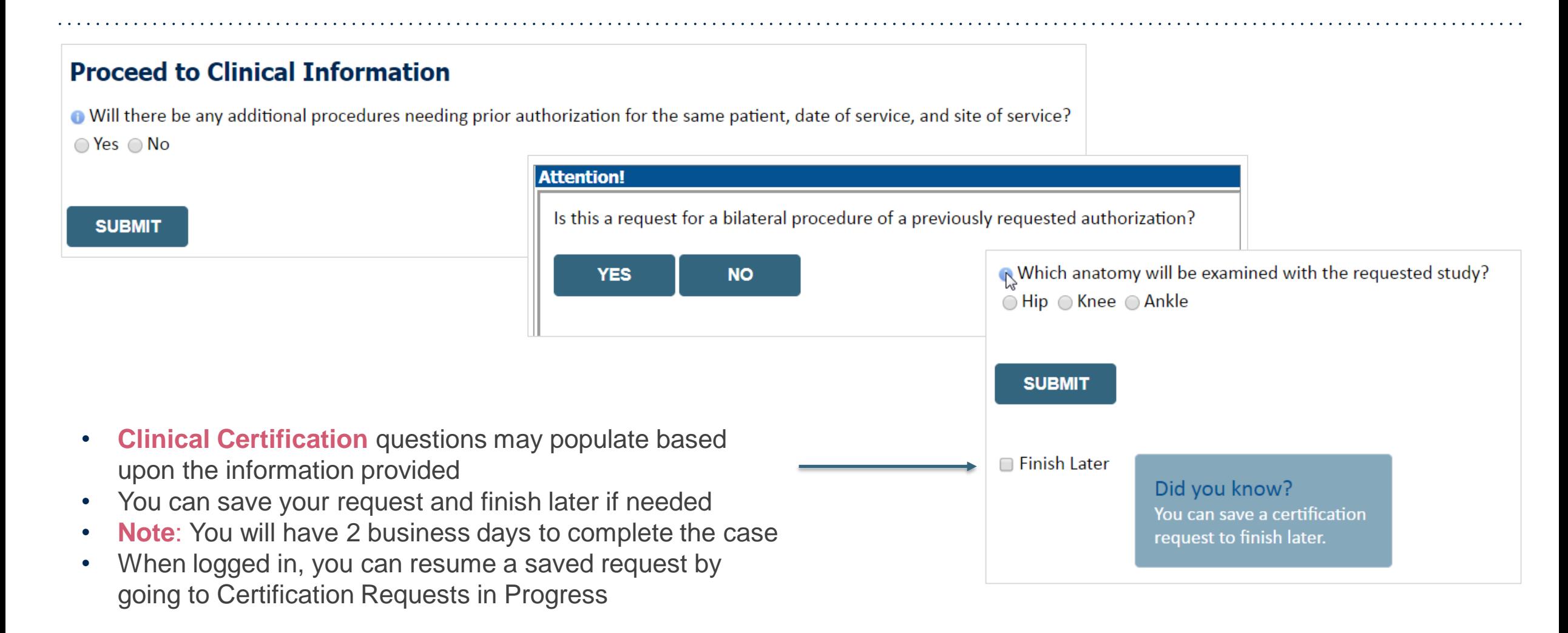

# **Next Step: Criteria not met**

#### If criteria are not met based on clinical questions, you will receive a similar request for additional info:

Expi

- **O** Is there any additional information specific to the member's condition y Please review the details of your request below and if ever
- I would like to upload a document after the survey
- I would like to enter additional notes in the space provided
- I would like to upload a document and enter additional notes
- I have no additional information to provide at this time

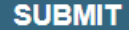

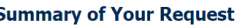

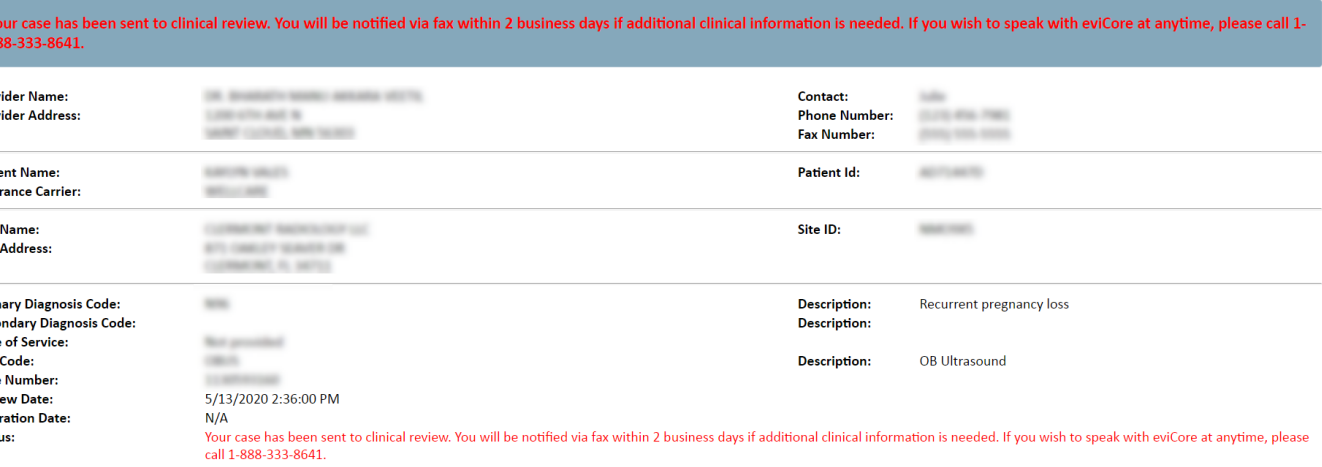

### **Tips:**

- Upload clinical notes on the portal, to avoid any delays (e.g., by faxing)
- Enter additional notes in the space provided only when necessary
- Additional information uploaded to the case will be sent for clinical review
- Print-out a summary of the request that includes the case # and indicates 'Your case has been sent to clinical review'

# **Criteria Met**

.

If your request is authorized during the initial submission, you can print the summary of the request for your records.

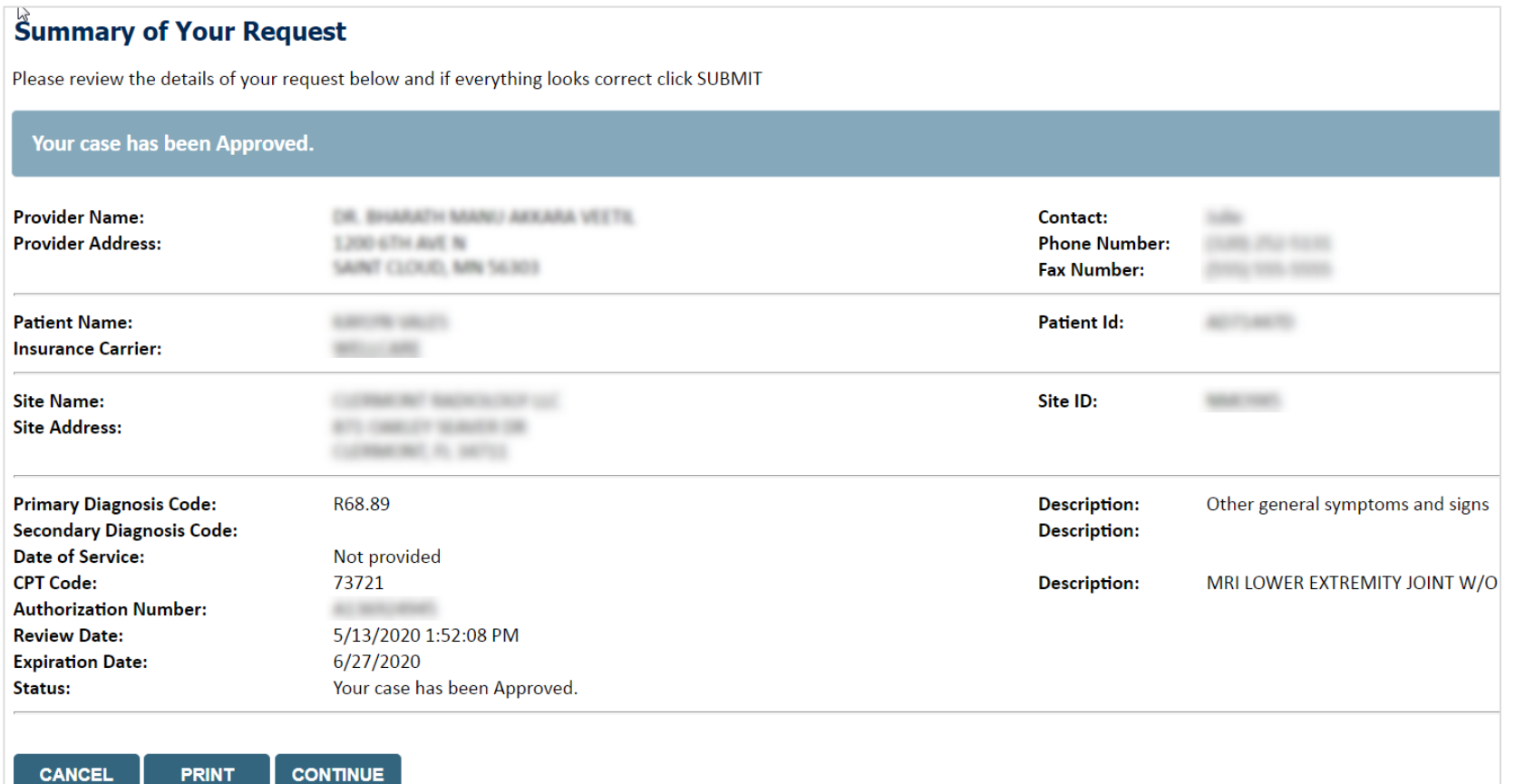

### **Additional Provider Portal Features**

# **Certification Summary**

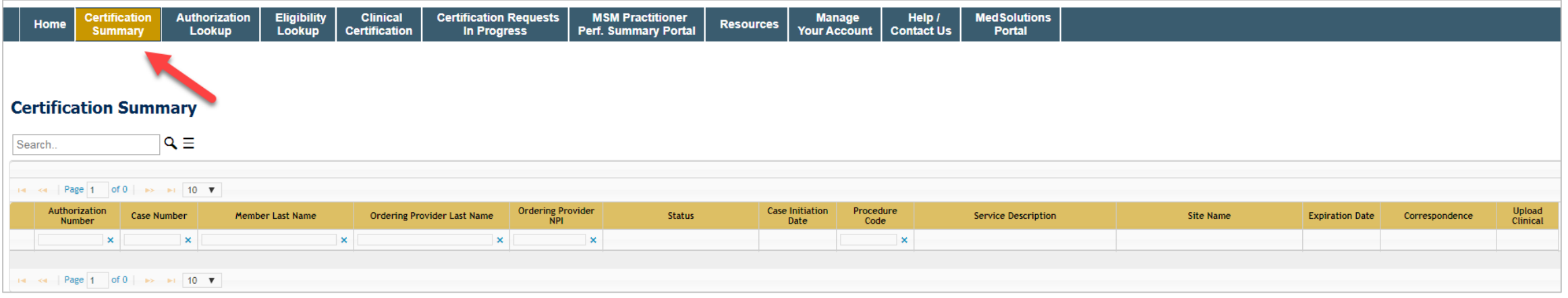

- Certification Summary tab allows you to track recently submitted cases
- The work list can also be filtered

# **Authorization Lookup**

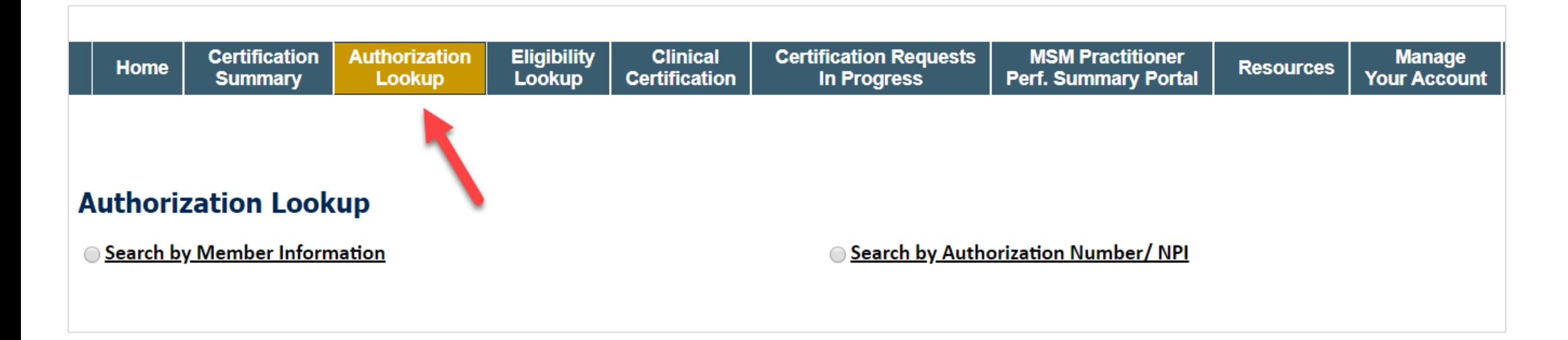

- You can look-up authorization status on the portal
- Search by member information OR
- Search by authorization number with ordering NPI
- View and print any correspondence

# **Duplication Feature**

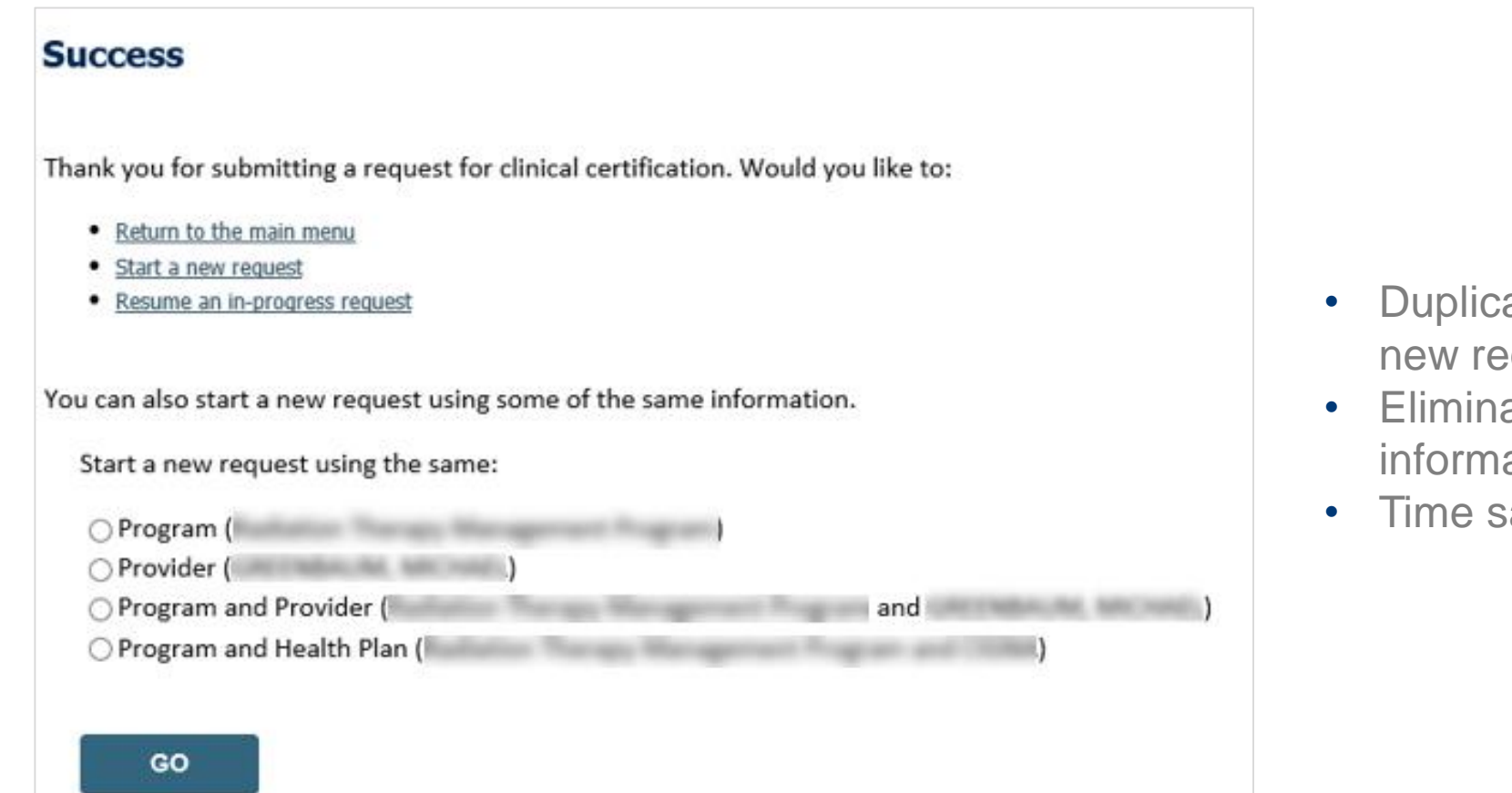

- ate feature allows you to start a equest using same information
- ates entering duplicate ation
- aver!

### **How to schedule a Peer to Peer Request**

- Log into your account at [www.evicore.com](http://www.evicore.com/)
- Perform Authorization Lookup to determine the status of your request.
- Click on the "P2P Availability" button to determine if your case is eligible for a Peer to Peer conversation:

• If your case is eligible for a Peer to Peer conversation, a link will display allowing you to proceed to scheduling without any additional messaging.

**Request Peer to Peer Consultation P2P AVAILABILITY** 

### **Authorization Lookup**

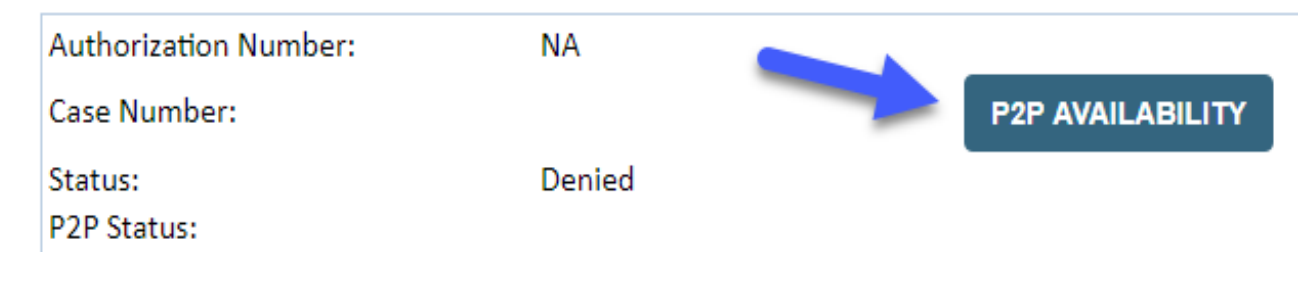

### **How to schedule a Peer to Peer Request**

Pay attention to any messaging that displays. In some instances, a Peer to Peer conversation is allowed, but the case decision cannot be changed. When this happens, you can still request a Consultative Only Peer to Peer. You may also click on the "All Post Decision Options" button to learn what other action may be taken.

#### **Authorization Lookup**

.

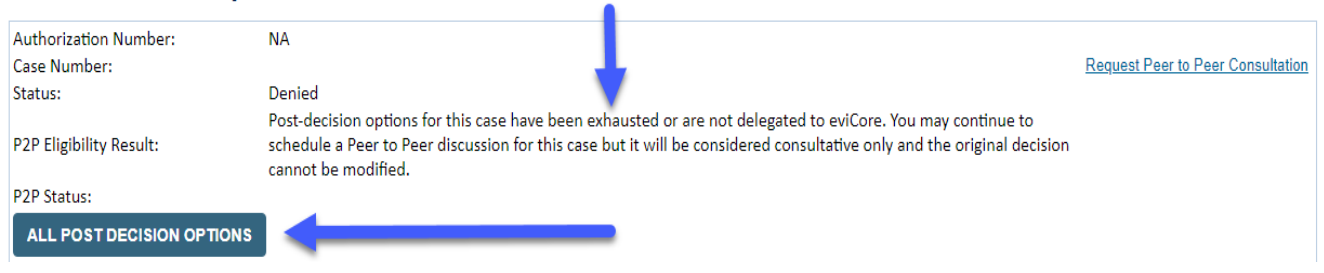

Once the "Request Peer to Peer Consultation" link is selected, you will be transferred to our scheduling software via a new browser window.

# **How to Schedule a Peer to Peer Request**

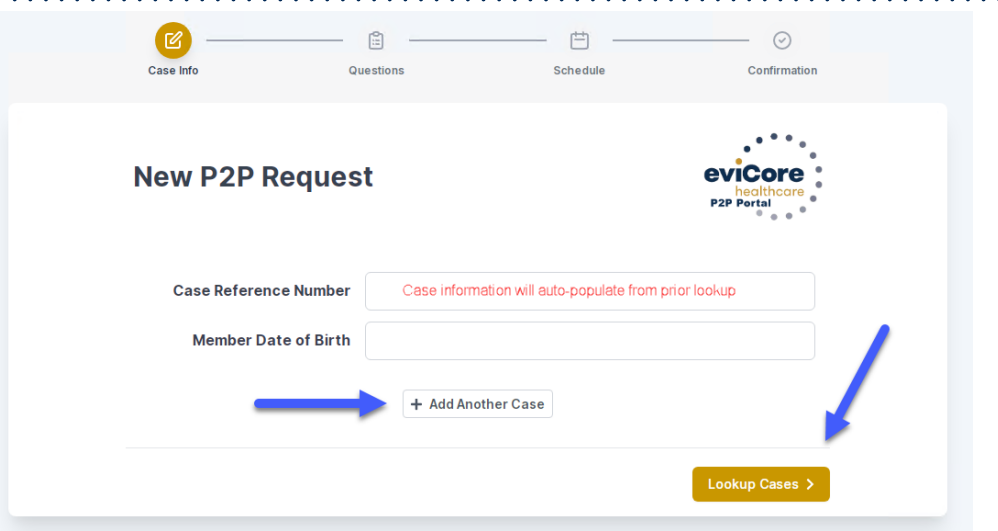

Upon first login, you will be asked to confirm your default time zone.

You will be presented with the Case Number and Member Date of Birth (DOB) for the case you just looked up.

You can add another case for the same Peer to Peer appointment request by selecting "Add Another Case"

You will receive a confirmation screen with member and case information, including the Level of Review for the case in question. Click Continue to proceed.

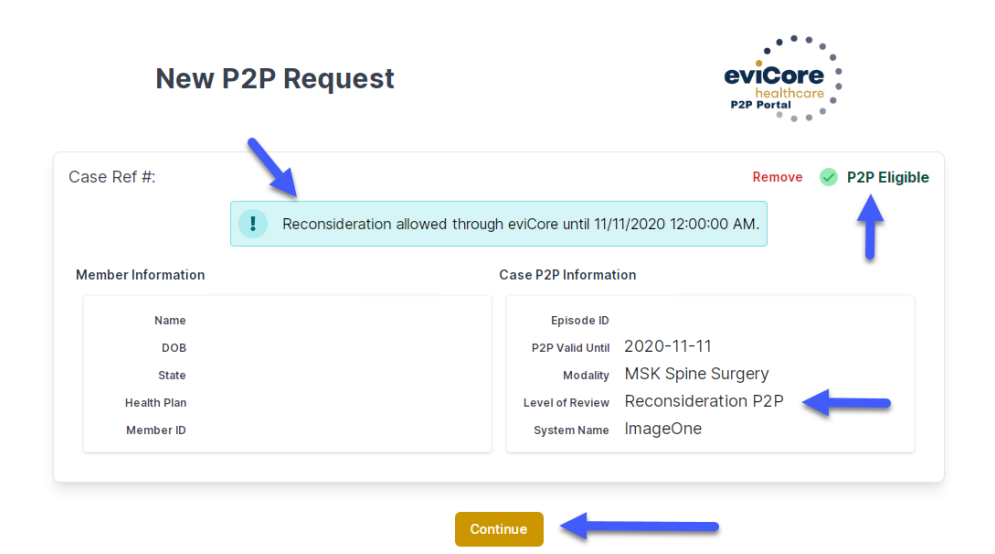

### **How to Schedule a Peer to Peer Request**

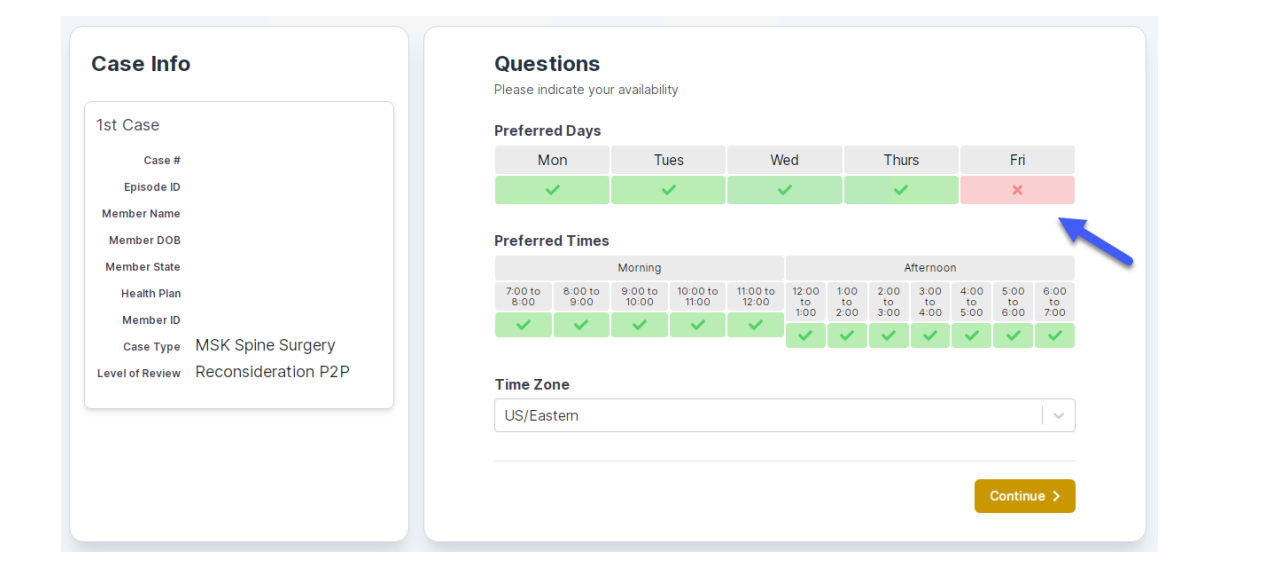

You will be prompted to identify your preferred Days and Times for a Peer to Peer conversation. All opportunities will automatically present. Click on any green check mark to deselect the option and then click Continue.

You will be prompted with a list of eviCore Physicians/Reviewers and appointment options per your availability. Select any of the listed appointment times to continue.

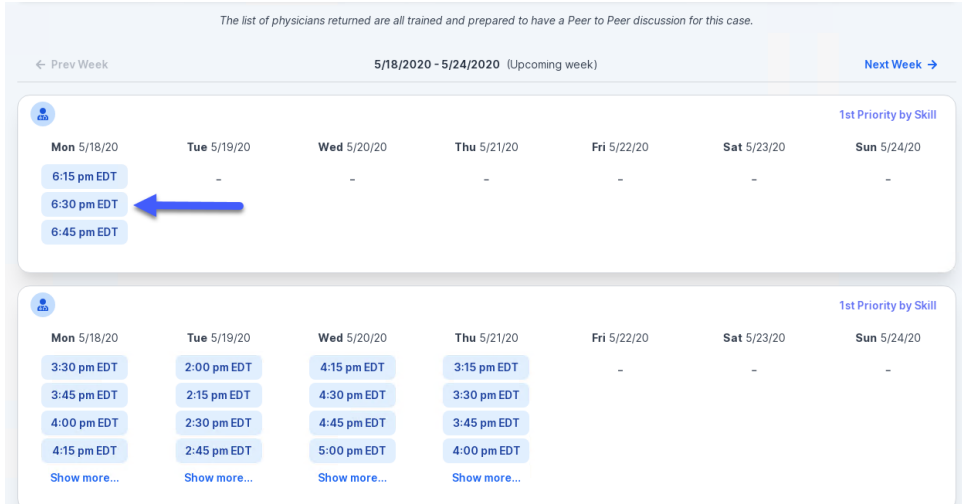

# **How to Schedule a Peer to Peer**

#### Confirm Contact Details

.

• Contact Person Name and Email Address will auto-populate per your user credentials

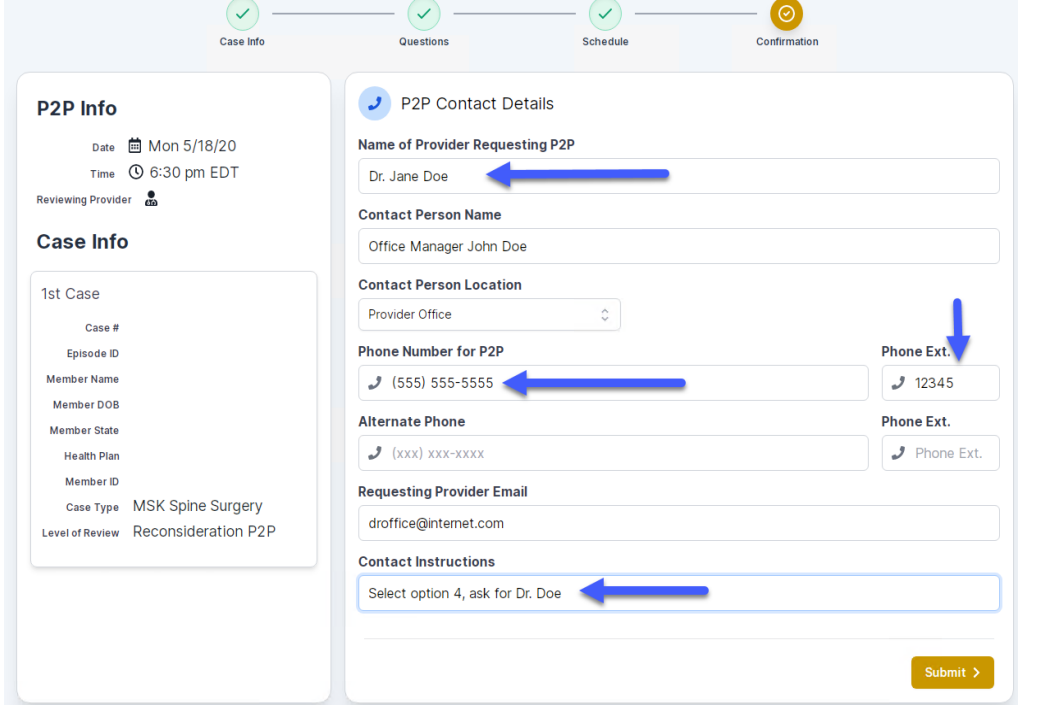

- Be sure to update the following fields so that we can reach the right person for the Peer to Peer appointment:
	- Name of Provider Requesting P2P
	- Phone Number for P2P
	- Contact Instructions
- Click submit to schedule appointment. You will be presented with a summary page containing the details of your scheduled appointment.

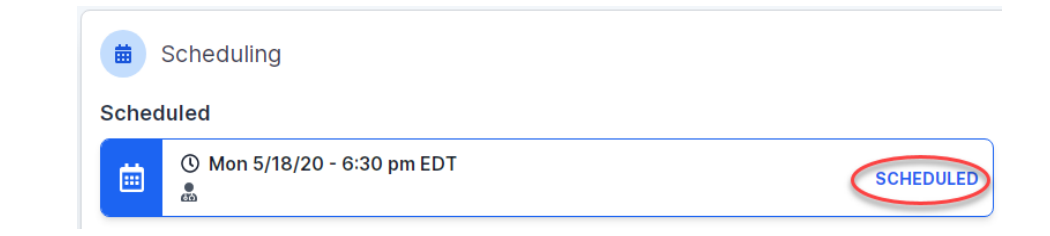

# **Canceling or Rescheduling a Peer to Peer Appointment**

### To cancel or reschedule an appointment

- Access the scheduling software per the instructions above
- Go to "My P2P Requests" on the left pane navigation.
- Select the request you would like to modify from the list of available appointments
- Once opened, click on the schedule link. An appointment window will open
- Click on the Actions drop-down and choose the appropriate action

If choosing to reschedule, you will have the opportunity to select a new date or time as you did initially.

If choosing to cancel, you will be prompted to input a cancellation reason • Close browser once done

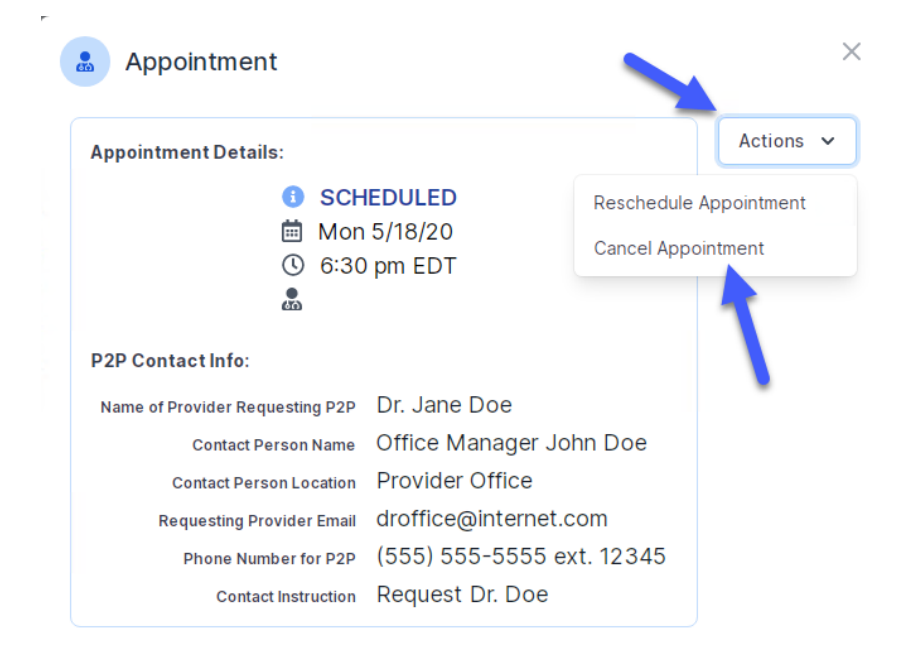

### **Provider Resources**

©eviCore healthcare. All Rights Reserved. This presentation contains CONFIDENTIAL and PROPRIETARY information. 52

# **Dedicated Call Center**

### **Prior Authorization Call Center: 844.303.8451**

Our call centers are open from 7 a.m. to 7 p.m. (local time). Providers can contact our call center to perform the following:

• Request Prior Authorization

- Check Status of existing authorization requests
- Discuss questions regarding authorizations and case decisions
- Change facility or CPT Code(s) on an existing case
- Request to speak to a clinical reviewer
- Schedule a clinical consultation with an eviCore Medical Director

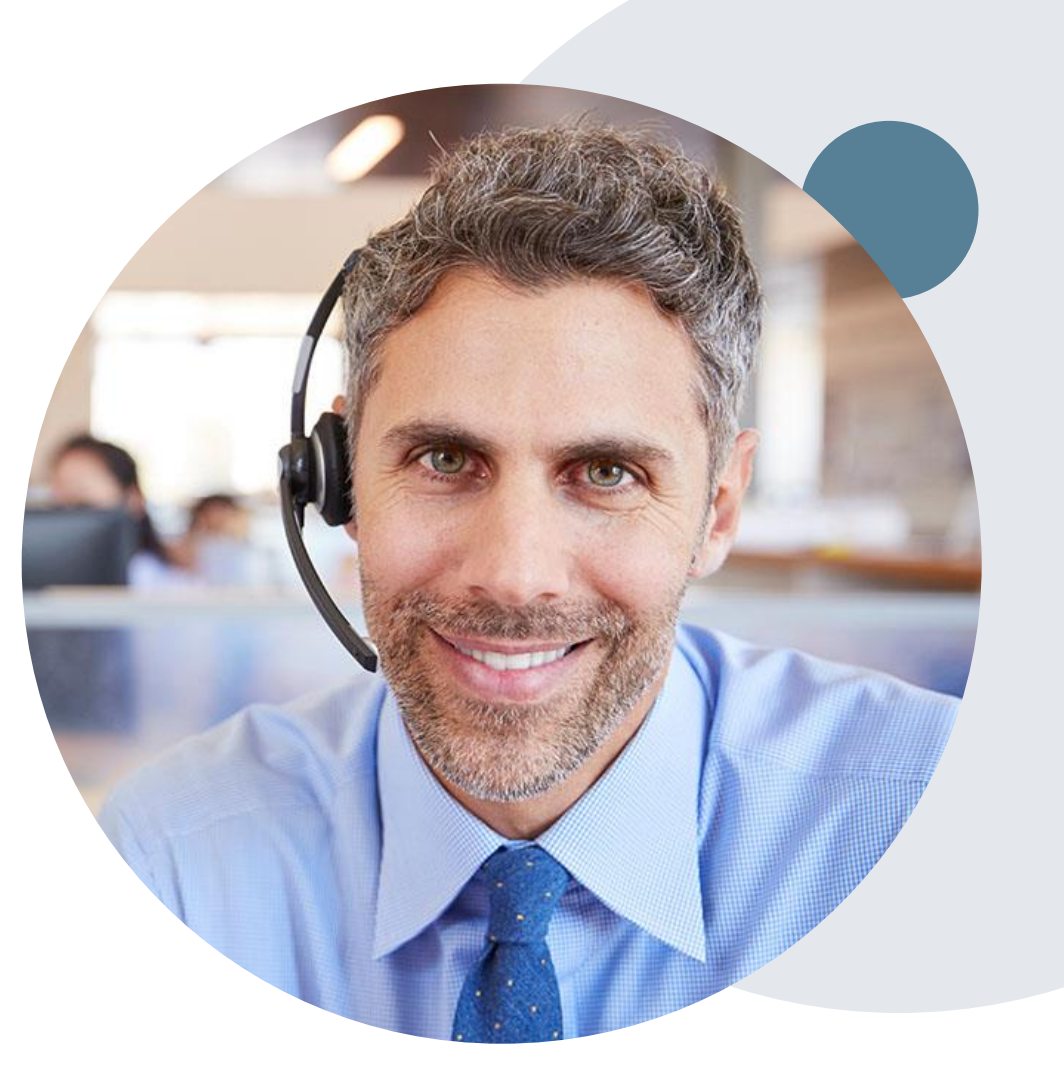

### **Online Resources**

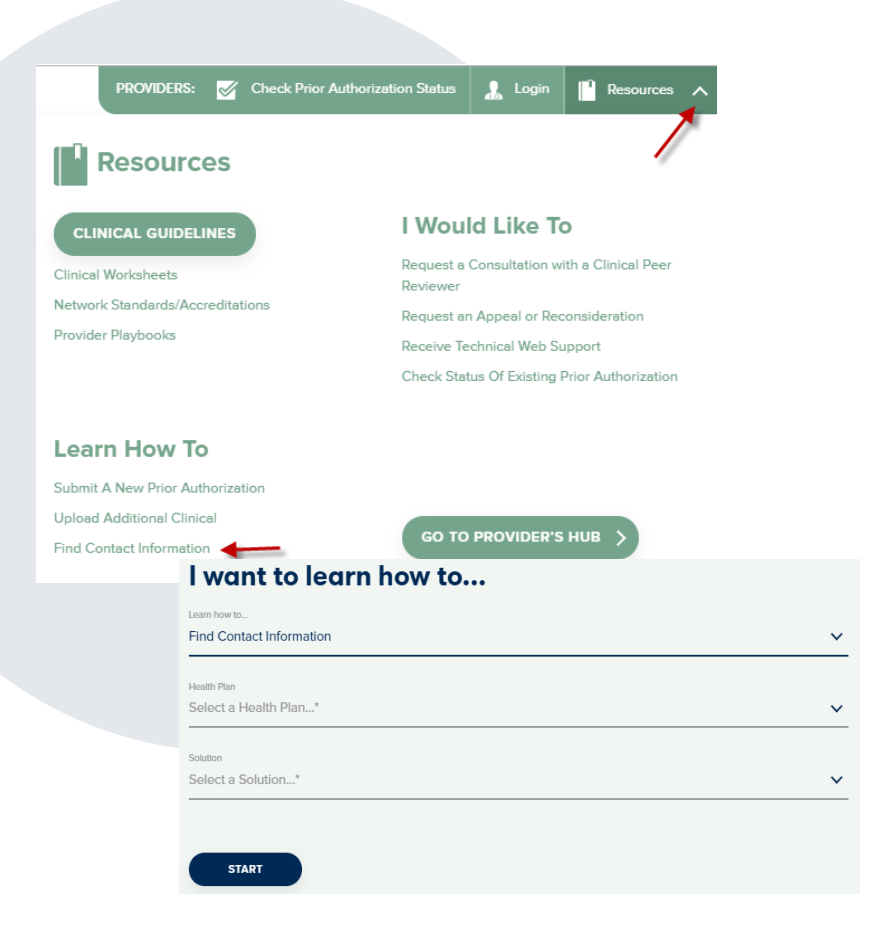

.

### **Web-Based Services and Online Resources**

- You can access important tools, health plan-specific contact information, and resources at [www.evicore.com](http://www.evicore.com/)
- Select the Resources to view Clinical Guidelines, Online Forms, and more.
- Provider's Hub section includes many resources
- Provider forums and portal training are offered weekly, you can find a session on [www.eviCore.WebEx.com](http://www.evicore.webex.com/), select WebEx Training, and search upcoming for a "eviCore Portal Training" or "Provider Resource Review Forum"
- The quickest, most efficient way to request prior authorization is through our provider portal. Our dedicated **Web Support** team can assist providers in navigating the portal and addressing any web-related issues during the online submission process.
- To speak with a Web Specialist, call 800.646.0418 (Option #2) or email portal.support@evicore.com

# **Client & Provider Operations Team**

### **Client and Provider Services**

Dedicated team to address provider-related requests and concerns including:

- Questions regarding Accuracy Assessment, Accreditation, and/or Credentialing
- Requests for an authorization to be resent to the health plan
- Consumer Engagement Inquiries
- Eligibility issues (member, rendering facility, and/or ordering physician)
- Issues experienced during case creation
- Reports of system issues

### **How to Contact our Client and Provider Services team**

**Email:** [ClientServices@evicore.com](mailto:ClientServices@evicore.com) (preferred)

**Phone:** 800.646.0418 (option 4)

.

For prompt service, please have all pertinent information available. When emailing, make sure to include the health plan in the subject line with a description of the issue, with member/provider/case details when applicable.

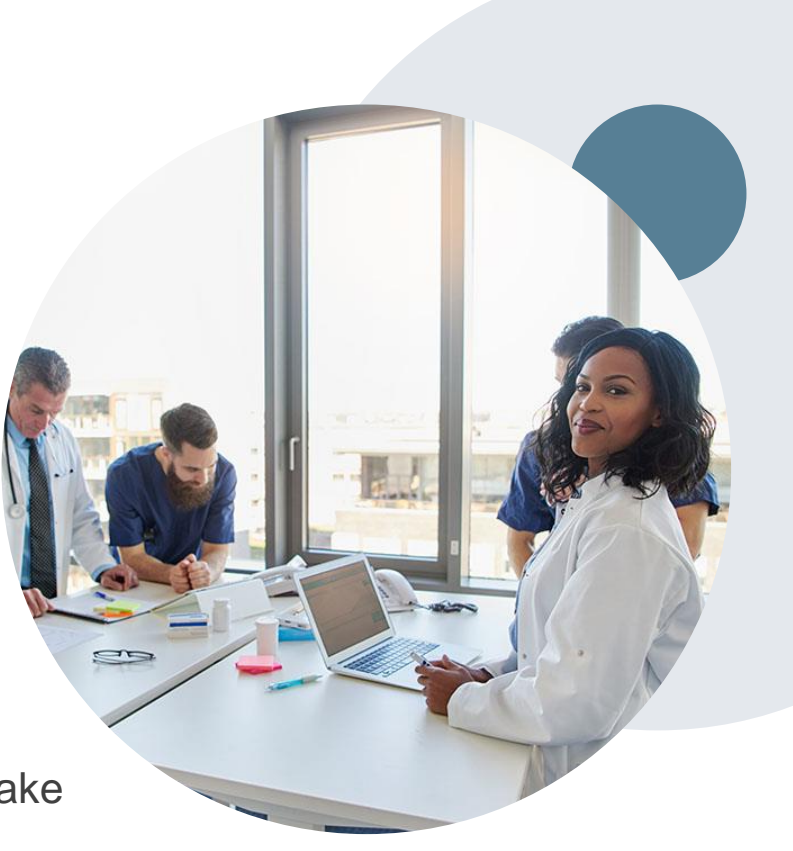

# **Provider Engagement Team**

### **Provider Engagement team**

Regional team that on-boards providers for new solutions and provides continued support to the provider community. How can the provider engagement team help?

- Partner with the health plan to create a market-readiness strategy for a new and/or existing program
- Conduct onsite and WebEx provider-orientation sessions
- Provide education to supporting staff to improve overall experience and efficiency
- Create training materials

.

- Monitor and review metrics and overall activity
- Conduct provider-outreach activities when opportunities for improvement have been identified
- Generate and review provider profile reports specific to a TIN or NPI
- Facilitate clinical discussions with ordering providers and eviCore medical directors

#### **How to contact the Provider Engagement team?**

You can find a list of Regional Provider Engagement Managers at **[evicore.com](http://www.evicore.com/resources)**  $\rightarrow$  Provider's Hub  $\rightarrow$  Training Resources

# **Provider Resource Website**

### **Provider Resource Pages**

eviCore's Provider Experience team maintains provider resource pages that contain client- and solution-specific educational materials to assist providers and their staff on a daily basis. The provider resource page will include, but is not limited to, the following educational materials:

- **Frequently Asked Questions**
- Quick Reference Guides
- **Provider Training**
- CPT code list

.

To access these helpful resources, please visit <https://www.evicore.com/resources/healthplan/SummitHealth>

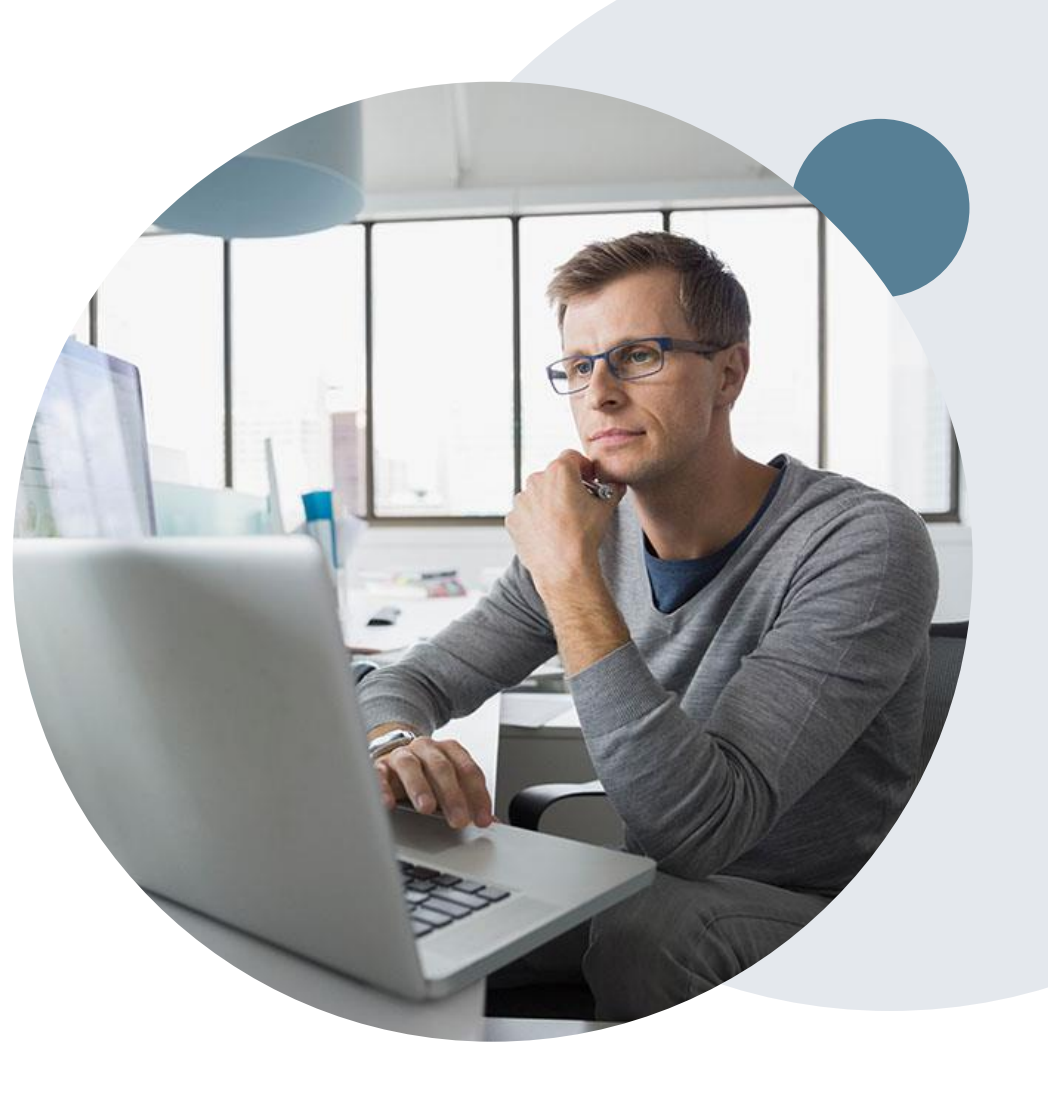

# **Provider Newsletter**

### **Stay Updated With Our Free Provider Newsletter**

eviCore's provider newsletter is sent out to the provider community with important updates and tips. If you are interested in staying current, feel free to subscribe:

• Go to eviCore.com

- Scroll down and add a valid email to subscribe
- You will begin receiving email provider newsletters with updates

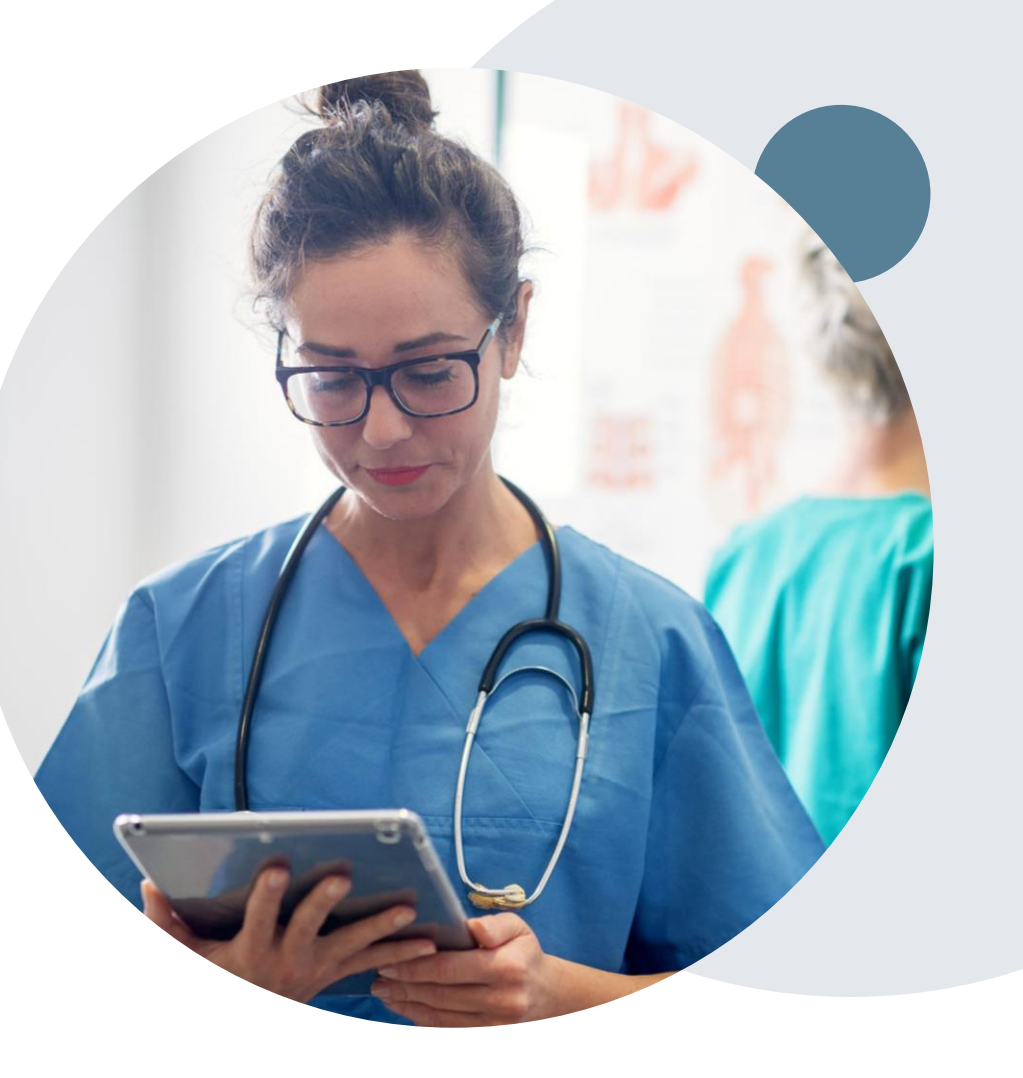

# **Provider Resource Review Forums**

### **The eviCore website contains multiple tools and resources to assist providers and their staff during the prior authorization process.**

We invite you to attend a Provider Resource Review Forum, to navigate [www.eviCore.com](http://www.evicore.com/) and understand all the resources available on the Provider's Hub. Learn how to access:

- eviCore's evidence-based clinical guidelines
- Clinical worksheets
- Check-status function of existing prior authorization
- Search for contact information
- Podcasts & Insights
- Training resources

.

#### **How to register for a Provider Resource Review Forum?**

You can find a list of scheduled **Provider Resource Review Forums** on [www.eviCore.com](http://www.evicore.com/) Provider's Hub  $\rightarrow$  Scroll down to eviCore Provider Orientation Session Registrations  $\rightarrow$  Upcoming

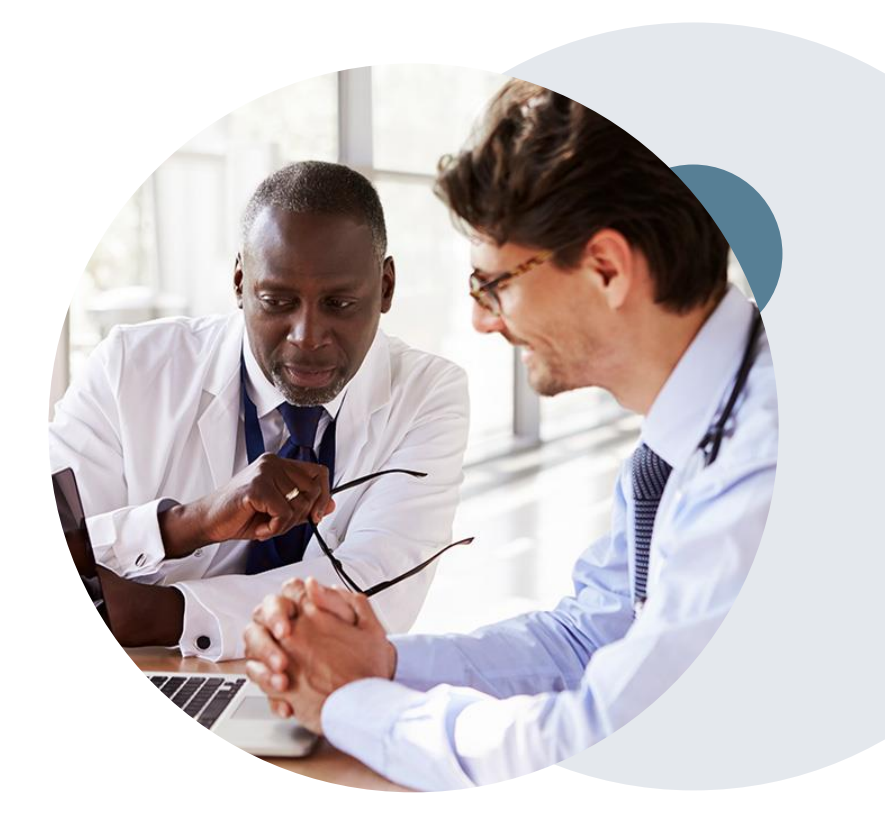

# **Thank You!**

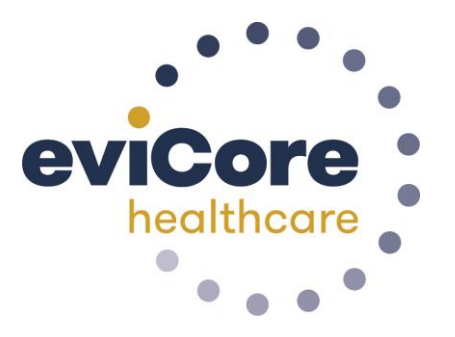

©eviCore healthcare. All Rights Reserved. This presentation contains CONFIDENTIAL and PROPRIETARY information. 60